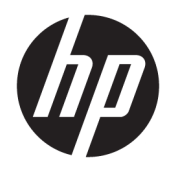

# Kit de Conectividade HP

Manual do Utilizador

As informações contidas neste documento estão sujeitas a alterações sem aviso prévio. As únicas garantias para os produtos e serviços da HP são estabelecidas nas declarações de garantia expressa que acompanham esses produtos e serviços. Nenhuma declaração constante neste documento deverá ser interpretada como constituindo uma garantia adicional. Não são da responsabilidade da HP quaisquer erros técnicos ou editoriais ou omissões contidas no presente documento.

Software informático confidencial. Licença válida da HP necessária para posse, utilização ou cópia. De acordo com o FAR 12.211 e 12.212, o Software informático comercial, a Documentação de software informático e os Dados técnicos de itens comerciais estão licenciados pelo Governo dos E.U.A. sob a licença comercial padrão do fornecedor.

Partes deste software estão protegidas pelo Copyright 2013 The FreeType Project (www.freetype.org). Todos os direitos reservados. A HP distribui FreeType ao abrigo da Licença FreeType. A HP distribui tipos de letra google-droid ao abrigo da Licença Apache para Software v2.0. A HP distribui HIDAPI exclusivamente ao abrigo da licença BSD. A HP distribui o QuaZIP ao abrigo das licenças LGPLv2 zlib/libpng. A HP fornece uma cópia completa do código fonte QuaZIP. A HP distribui LodePNG, nos termos indicados na licença LodePNG. A HP fornece uma cópia completa do código fonte LodePNG.

#### **Informações ambientais e de regulamentação sobre o produto**

A *Informação Regulamentar e Ambiental do Produto* encontra-se no CD fornecido com o produto.

© Copyright 2015, 2016 HP Development Company, L.P.

Segunda edição: abril de 2016

Primeira edição: junho de 2015

Número de publicação do documento: 808428-132

# Índice

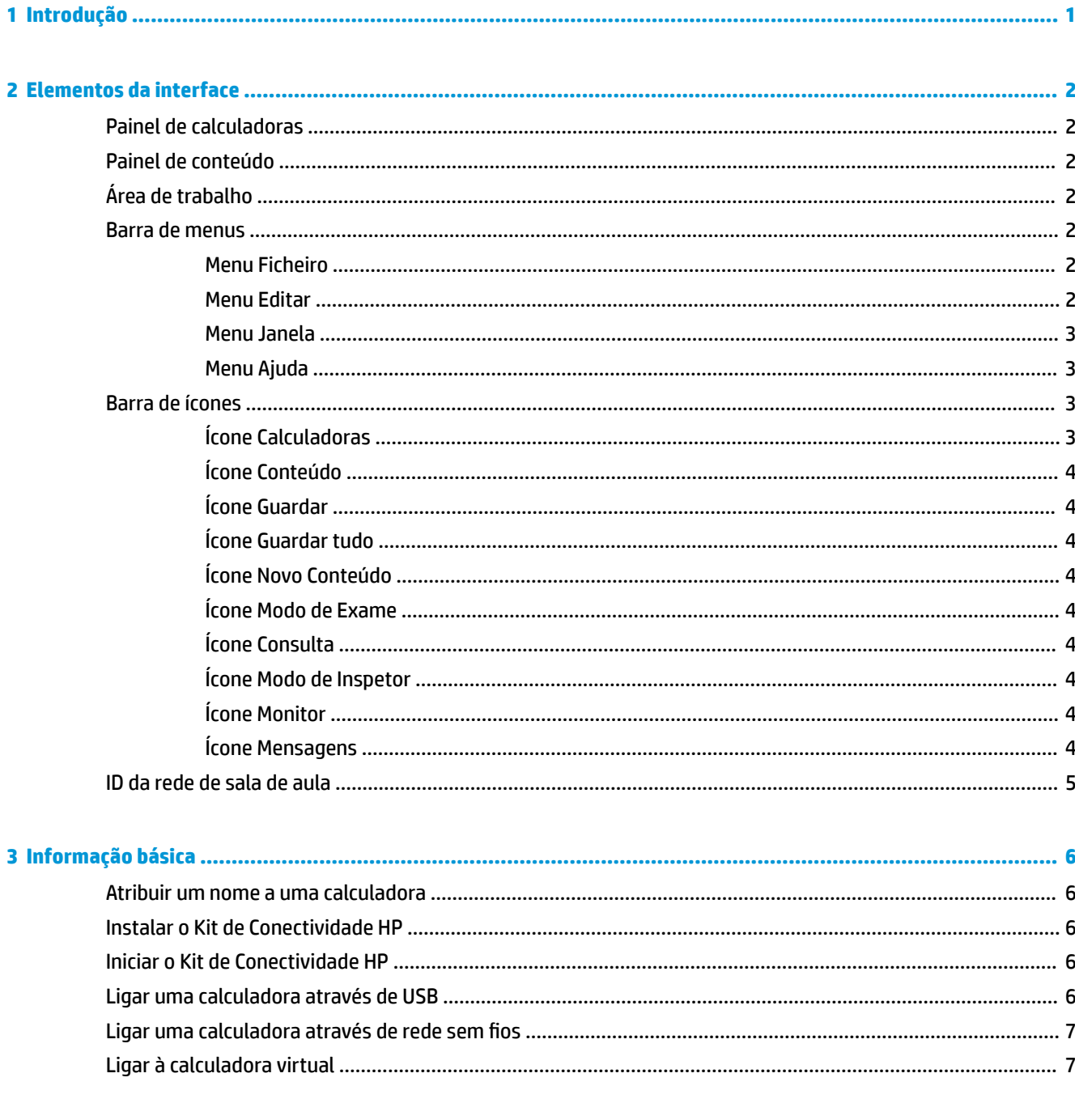

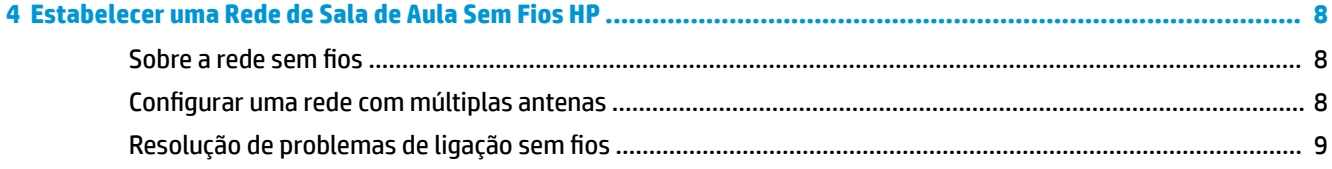

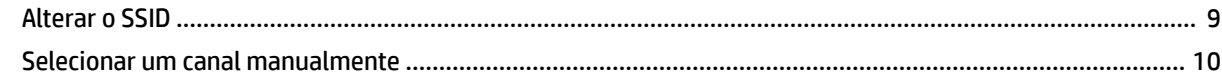

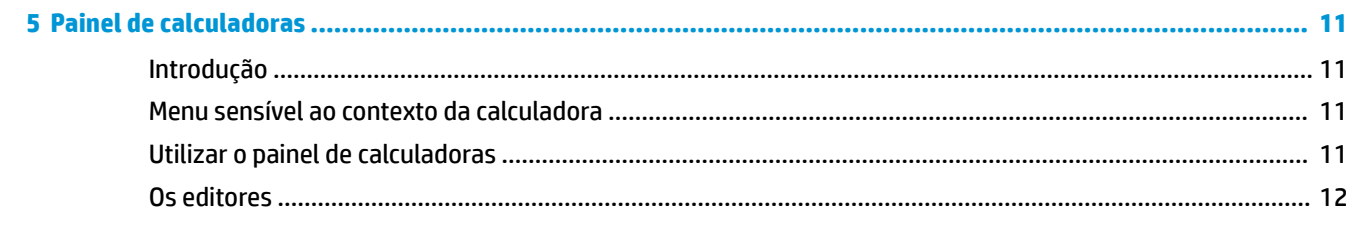

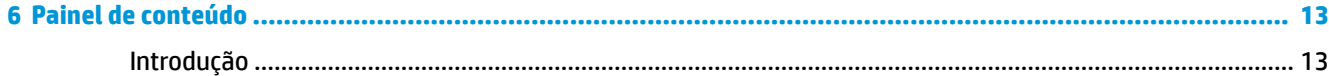

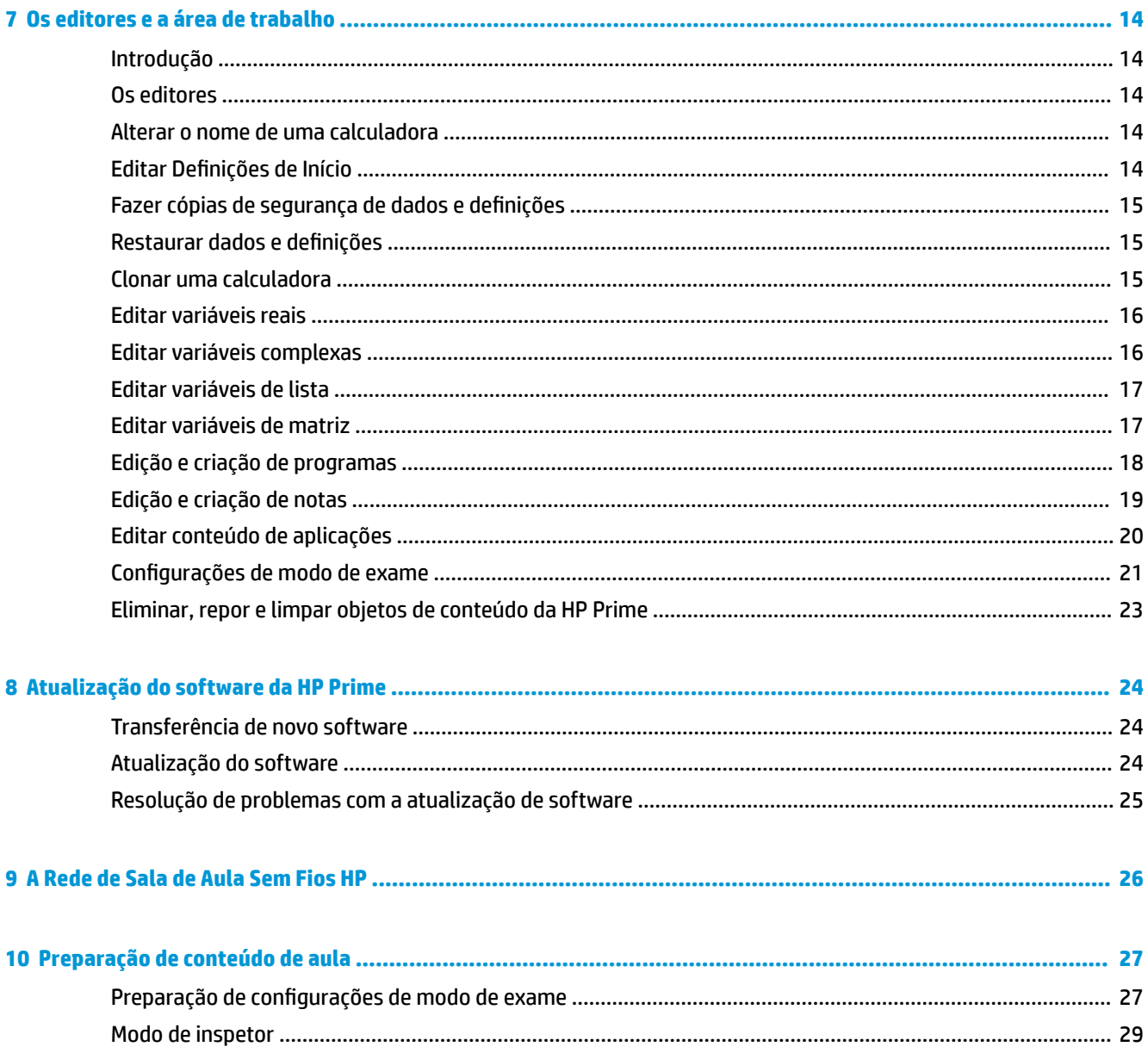

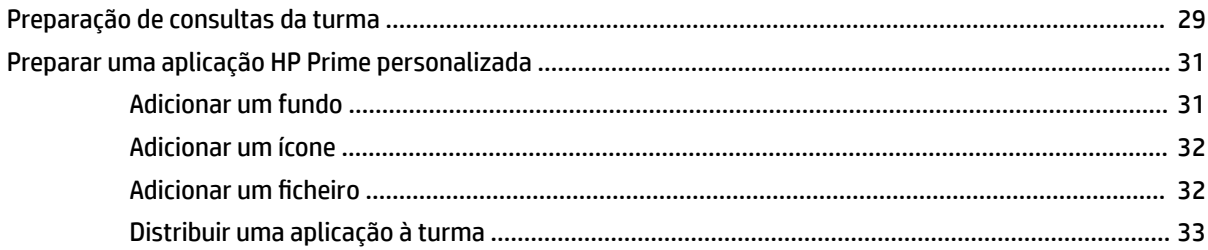

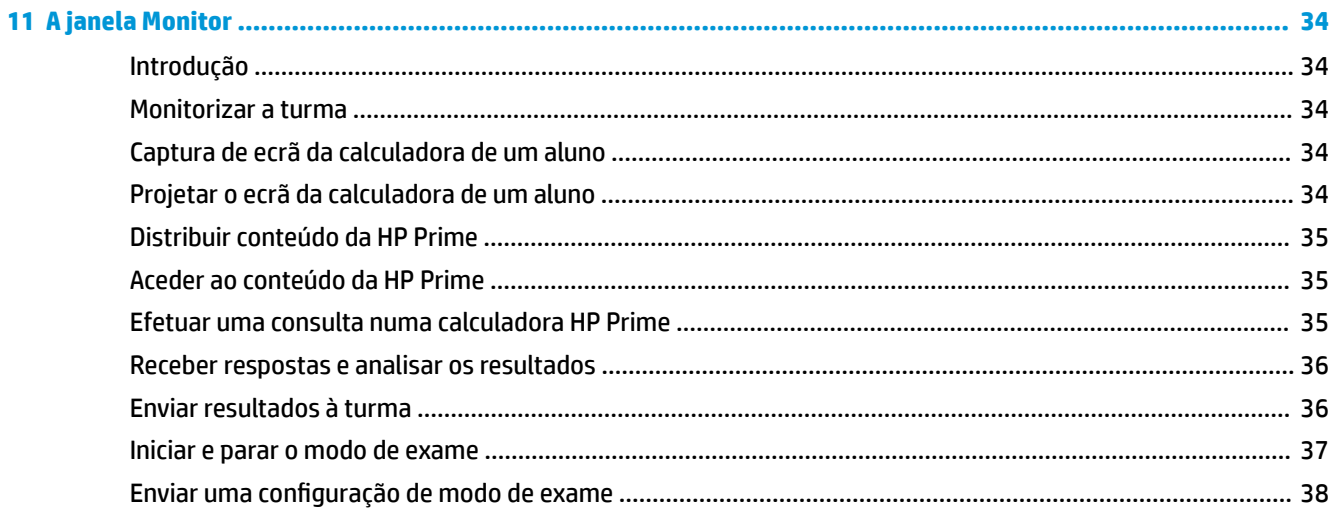

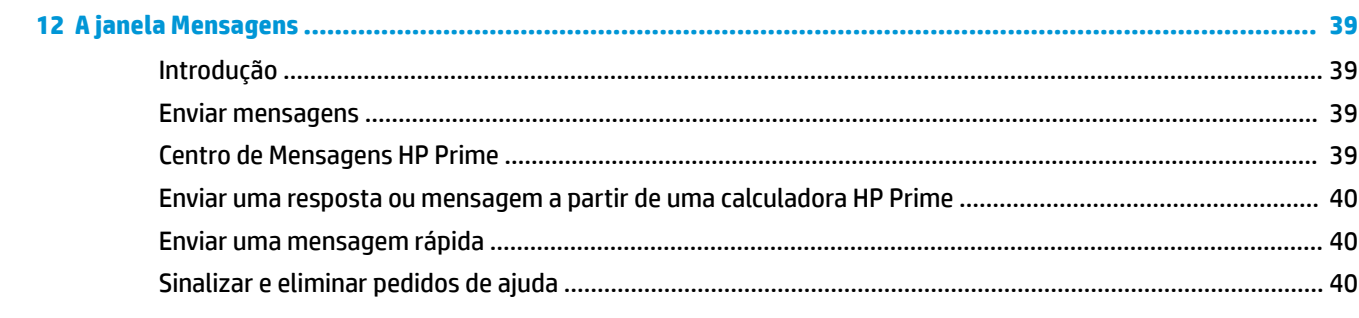

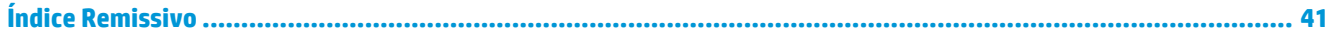

# <span id="page-6-0"></span>**1 Introdução**

O Kit de Conectividade HP é um software que facilita a criação e distribuição de conteúdo nas calculadoras HP Prime e estabelece uma rede de sala de aula de calculadoras HP Prime. A rede de sala de aula pode ser utilizada para transmitir o conteúdo criado. O conteúdo da HP Prime inclui as aplicações HP com os respetivos dados, configurações de modo de exame, avaliações formativas (consultas), notas e até mensagens para cada aluno. As respostas às consultas podem ser agregadas e os resultados apresentados para fins de debate. Pode monitorizar a rede de calculadoras HP Prime e projetar o ecrã de um aluno para fins de debate.

Pode utilizar o Kit de Conectividade em qualquer dos seguintes modos:

- Ligado a partir de um computador com o Kit de Conectividade para uma ou mais calculadoras HP Prime, utilizando o cabo USB incluído na embalagem do produto
- Ligado sem fios a uma ou mais calculadoras HP Prime utilizando o kit sem fios HP Prime (adquirido separadamente) para formar uma Rede de Sala de Aula Sem Fios HP
- Ligado a uma ou mais calculadoras virtuais no mesmo computador (a Calculadora Virtual HP Prime é um programa que se encontra disponível em separado)

Seja qual for o modo que escolher, o Kit de Conectividade permite-lhe criar e editar conteúdo de HP Prime personalizado para alargar e personalizar a calculadora HP Prime. Além disso, a Rede de Sala de Aula Sem Fios HP oferece funcionalidades que melhoram a experiência de sala de aula HP Prime.

O Kit de Conectividade fornece as seguintes capacidades:

- Gerir conteúdo e dados em uma ou mais calculadoras ligadas
- Preparar conteúdo HP Prime personalizado
- Enviar conteúdo HP Prime para uma, algumas, ou todas as calculadoras ligadas
- Receber resultados de consultas das calculadoras ligadas e analisar os resultados
- Enviar uma mensagem para uma, algumas ou todas as calculadoras ligadas
- Receber uma mensagem de uma calculadora ligada
- Ativar e desativar o modo de exame nas calculadoras ligadas
- Monitorizar e capturar a atividade das calculadoras
- Projetar o ecrã de um aluno para a turma, para fins de debate na sala de aula
- Atualizar o software da calculadora
- Criar cópias de segurança e restaurar a sua calculadora
- Clonar uma calculadora HP Prime para outra

Para obter informações pormenorizadas acerca das funcionalidades da calculadora HP Prime, consulte o *Manual do Utilizador da Calculadora Gráfica HP Prime.* 

# <span id="page-7-0"></span>**2 Elementos da interface**

Quando abre o software, o Kit de Conectividade apresenta três painéis, bem como as barras de título, de menu e de ícones na parte superior da janela.

## **Painel de calculadoras**

Quando uma calculadora é ligada, o seu nome aparece no painel de calculadoras. Para expandir a lista de conteúdos da calculadora, clique na seta ao lado do nome de uma calculadora. Clique duas vezes num objeto da lista para abrir um editor na área de trabalho.

### **Painel de conteúdo**

Os conteúdos da HP Prime que estão armazenados no seu computador são apresentados no painel de conteúdo, nas pastas dedicadas a cada tipo de conteúdos, tais como as configurações de modo de exame e consultas. Tal como no painel de calculadoras, pode fazer duplo clique num item de conteúdo para abrir o editor na área de trabalho.

## **Área de trabalho**

A área de trabalho tem duas finalidades. Em primeiro lugar, é a área onde aparecem os editores de conteúdos. Em segundo lugar, é o centro de controlo da Rede de Sala de Aula Sem Fios HP, onde aparecem as janelas Monitor e Mensagens.

#### **Barra de menus**

A barra de menus contém quatro menus: Ficheiro, Editar, Janelas e Ajuda. Cada um destes quatro menus está descrito em pormenor nas secções que se seguem.

#### **Menu Ficheiro**

O menu **Ficheiro** contém as opções que se seguem.

- **Idioma**—Mostrar um menu para escolher o idioma para o software
- **Sair**—Fechar o software

#### **Menu Editar**

O menu **Editar** contém as opções que se seguem:

- **Cortar**—Cortar os dados selecionados a partir do editor e colocá-los na área de transferência
- **Copiar**—Copiar os dados selecionados a partir do editor e colocá-los na área de transferência
- **Colar**—Colar o conteúdo da área de transferência no local do cursor
- **Preferências**—Abrir uma caixa de diálogo que apresenta as seguintes opções:
- <span id="page-8-0"></span>— Ambiente
- Pasta de trabalho—A pasta predefinida da calculadora HP Prime no seu computador, tal como é mostrado no painel de conteúdo
- Opções Sem ƭos 1—Escolha um canal ou uma **Seleção Automática** e, em seguida, escolha um nome SSID para a sub-rede com base na sua primeira antena
- *X* **NOTA:** Cada antena pode acomodar até 30 calculadoras HP Prime.
- Opções Sem ƭos 2—Escolha um canal ou uma **Seleção Automática** e, em seguida, escolha um nome SSID para a sub-rede com base na sua segunda antena, caso exista

#### **Menu Janela**

O menu **Janela** contém as opções que se seguem:

- **Fechar**—Fechar o editor ativo
- **Fechar todos**—Fechar todos os editores
- **Mosaico**—Dispor os editores em mosaico
- **Cascata**—Abrir os editores em cascata
- **Seguinte**—Passar para o editor seguinte
- **Anterior**—Passar para o editor anterior
- **Mensagens**—Abrir ou fechar a janela Mensagens na área de trabalho
- **Monitor**—Abrir ou fechar a janela Monitor na área de trabalho
- **Calculadoras**—Abrir ou fechar o painel de calculadoras na área de trabalho
- **Conteúdo**—Abrir ou fechar o painel de conteúdo na área de trabalho
- **Modo de Inspetor**—Abrir ou fechar o painel de modo de inspetor na área de trabalho

#### **Menu Ajuda**

O menu **Ajuda** contém as opções que se seguem.

- **Manual do Utilizador do Kit de Conectividade HP**—Abrir este documento
- **Ir para HP.com**—Abrir o web site da HP
- **Atualizar calculadora**—No caso de uma calculadora HP Prime ligada via USB, atualizar manualmente o firmware para a versão mais recente
- **Procurar atualizações**—Procurar atualizações para o software
- Sobre o Kit de Conectividade HP-Obter informações sobre a versão do software

#### **Barra de ícones**

A barra de ícones contém atalhos para algumas das opções mais usadas na barra de menus. Mova o ponteiro sobre um ícone para ver o seu título.

#### **Ícone Calculadoras**

Clique no ícone **Calculadoras** para abrir ou fechar o painel de calculadoras.

#### <span id="page-9-0"></span>**Ícone Conteúdo**

Clique no ícone **Conteúdo** para abrir ou fechar o painel de conteúdo.

#### **Ícone Guardar**

Se estiver a trabalhar no painel de calculadoras, ao clicar no ícone Guardar, guarda os dados do editor ativo na calculadora ligada.

Se estiver a trabalhar no painel de conteúdo, ao clicar no ícone Guardar, guarda o conteúdo do editor ativo na calculadora ligada. Mais especificamente, o conteúdo é guardado no diretório de trabalho especificado em Preferências no menu Editar.

#### **Ícone Guardar tudo**

Pode eventualmente ter vários editores abertos na área de trabalho, alguns com conteúdo da HP Prime no seu computador (a partir do painel de conteúdo) e outros com conteúdo da HP Prime na calculadora (a partir do painel de calculadoras). Clicar no ícone Guardar tudo guarda todo o trabalho, tal como está, nos devidos dispositivos. Se fechar o software sem guardar o trabalho, receberá a indicação para Guardar tudo antes de fechar.

#### **Ícone Novo Conteúdo**

Clique no ícone **Novo Conteúdo** para abrir um menu de novos tipos de conteúdo. Pode escolher uma das seguintes ações:

- **Pasta**—Cria uma nova pasta ou subpasta
- **Consulta**—Cria uma nova consulta utilizando o Editor de Consultas
- **Notas**—Cria uma nova nota utilizando o Editor de Notas
- **Programa**—Cria um novo programa utilizando o Editor de Programas
- **Modo de Exame**—Cria um novo modo de exame utilizando o Editor do Modo de Exame

#### **Ícone Modo de Exame**

Clique no ícone Modo de Exame para criar ou abrir uma configuração de modo de exame.

#### **Ícone Consulta**

Clique no ícone **Consulta** para criar ou abrir uma consulta.

#### **Ícone Modo de Inspetor**

Clique no ícone **Modo de Inspetor** para abrir ou fechar o painel de modo de inspetor.

#### **Ícone Monitor**

Clique no ícone **Monitor** para abrir a janela Monitor na área de trabalho. Este é um atalho para abrir a janela Monitor através do menu Janela.

#### **Ícone Mensagens**

Clique no ícone **Mensagens** para abrir a janela Mensagens na área de trabalho. Este é um atalho para abrir a janela Mensagens através do menu Janela.

## <span id="page-10-0"></span>**ID da rede de sala de aula**

Pode ligar o computador que tem o Kit de Conectividade a várias calculadoras ligando o cabo USB fornecido com cada calculadora HP Prime a uma porta USB no computador ou a um hub USB ou usando os adaptadores sem fios (adquiridos separadamente). Caso várias calculadoras se encontrem ligadas sem fios num ambiente de sala de aula, deve atribuir à sua rede uma ID exclusiva que a distinga de outras redes sem fios nas imediações.

- **1.** Na barra de menu do Kit de Conectividade, clique em **Editar** e selecione **Preferências**. Abre-se a caixa de diálogo Preferências.
- **2.** Para cada antena ligada ao Kit de Conectividade (até ao máximo de 2), há uma área separada: Sem fios-1 e Sem fios-2. Na caixa SSID de cada antena, introduza uma única ID de sala de aula. Por exemplo, se tiver duas antenas ligadas, pode introduzir Miss May 1 como SSID para Sem fios-1 e Miss May 2 como SSID para Sem fios-2.
- **3.** Clique em **OK**.

# <span id="page-11-0"></span>**3 Informação básica**

### **Atribuir um nome a uma calculadora**

Antes de instalar o Kit de Conectividade, deve certificar-se de que foram atribuídos nomes às calculadoras que pretende utilizar com o Kit de Conectividade. Isto permite-lhe distinguir cada uma das calculadoras ligadas na janela do Kit de Conectividade.

Para atribuir um nome a uma calculadora, siga os passos indicados abaixo.

- **1.** Na calculadora, prima **. Matti de la prima de la prima de la prima de la prima de la prima de la prima de la p**
- **2.** Toque em **para para passar para a segunda página do ecrã.**
- **3.** Toque na caixa **Nome da calculadora**.
- **4.** Utilize as teclas da calculadora para introduzir o nome da calculadora na caixa.
- **5.** Toque em  $\overline{\bigcirc}$  OK

#### **Instalar o Kit de Conectividade HP**

Terá de instalar primeiro o Kit de Conectividade, quer pretenda usá-lo com uma única calculadora HP Prime ligada através do cabo USB ou com uma turma inteira numa ligação sem fios. No CD do produto incluído, localize o ficheiro HP\_Connectivity\_Kit.exe e faça duplo clique. Ou, no web site da HP, localize o ficheiro HP\_Connectivity\_Kit.exe, transfira-o para o seu computador e, em seguida, faça duplo clique. Siga as instruções apresentadas no ecrã para concluir a instalação.

## **Iniciar o Kit de Conectividade HP**

Se instalou o ícone do Kit de Conectividade no ambiente de trabalho do seu PC, localize-o e clique nele duas vezes para iniciar.

Caso contrário, efetue o seguinte:

- **1.** No computador, abra o menu **Iniciar**.
- **2.** Localize e abra a pasta **Calculadoras HP**.
- **3.** Clique em **Kit de Conectividade HP**.

#### **Ligar uma calculadora através de USB**

Para ligar uma calculadora HP Prime ao computador que tem o Kit de Conectividade, utilize o cabo USB incluído na embalagem do produto e siga os passos abaixo. É preferível se o computador tiver uma ligação à Internet ativa.

- <span id="page-12-0"></span>**1.** Inicie o Kit de Conectividade se ainda não o fez (consulte [Iniciar o Kit de Conectividade HP na página 6\)](#page-11-0).
- **2.** O cabo fornecido na embalagem da HP Prime tem dois conectores. Ligue a extremidade micro-USB à porta micro-USB na parte superior da calculadora HP Prime e, em seguida, ligue a USB standard a uma porta USB no seu computador.
- **3.** Ligue a calculadora HP Prime. A calculadora HP Prime será apresentada pelo nome no painel de calculadoras; se isso não acontecer, tente utilizar outra porta USB do seu computador.
- **4.** Se o software da calculadora HP Prime não conseguir ligar-se ao Kit de Conectividade, ser-lhe-á pedido para atualizar o software. Aceite a atualização de software; a calculadora irá atualizar e, em seguida, ligar-se.

## **Ligar uma calculadora através de rede sem ƭos**

Para ligar uma calculadora HP Prime ao computador que tem o Kit de Conectividade, utilizando o kit sem fios HP Prime (adquirido separadamente), siga estes passos:

- **1.** Ligue a antena incluída no kit sem fios HP Prime a uma porta USB do seu computador.
- **2.** Inicie o Kit de Conectividade se ainda não o fez (consulte [Iniciar o Kit de Conectividade HP na página 6\)](#page-11-0).
- **3.** Lique o módulo sem fios à porta micro-USB na parte superior da calculadora.
- **4.** Ligue a calculadora HP Prime.
- **5.** Toque em data/hora no canto superior direito do ecrã da HP Prime. Abre-se uma janela que apresenta o ícone de estado da comunicação sem fios.
- **6.** Toque neste ícone para ligar à rede de sala de aula. Abre-se um menu. Clique na seta de lista para apresentar as redes disponíveis e, em seguida, clique no nome da sua rede.

### **Ligar à calculadora virtual**

Se iniciar a Calculadora Virtual HP Prime no mesmo computador que tem o Kit de Conectividade, a calculadora virtual liga-se automaticamente ao Kit de Conectividade.

Seja qual for o método que utilizar para se ligar, a calculadora HP Prime será apresentada pelo nome no painel de calculadoras, com uma seta de expansão em que pode clicar para ver o conteúdo da calculadora HP Prime.

# <span id="page-13-0"></span>**4 Estabelecer uma Rede de Sala de Aula Sem Fios HP**

Esta secção descreve como estabelecer uma Rede de Sala de Aula Sem Fios HP e fornece informações para resolução de problemas de ligações sem fios. Se tenciona utilizar o Kit de Conectividade apenas com o cabo USB, pode saltar esta secção.

#### **Sobre a rede sem ƭos**

O Kit de Conectividade estabelece a sua rede de sala de aula sem fios utilizando os seguintes itens:

- Uma antena, fornecida no kit sem fios HP Prime, para ligar até 30 calculadoras HP Prime. Pode utilizar até três antenas numa única rede de sala de aula.
- O módulo sem fios para a calculadora HP Prime.
- **Um nome SSID para identificar cada antena na rede para uma calculadora HP Prime.**
- Um canal para cada antena enviar e receber sinais.

O Kit de Conectividade estabelece a rede sem fios através de uma a três antenas para se identificar às calculadoras HP Prime disponíveis. Cada antena na rede do Kit de Conectividade utiliza um nome SSID predefinido: HP\_Class\_1, HP\_Class\_2 e HP\_Class\_3. Poderá alterar estes nomes para algo mais exclusivo para se certificar de que duas redes próximas não têm o mesmo nome e que os seus alunos podem identificar a antena correta se houver mais do que uma disponível (consulte [Alterar o SSID na página 9\)](#page-14-0). Por predefinição, o Kit de Conectividade escolhe um canal predefinido para cada antena para minimizar as interferências. Pode alterar o canal manualmente se este encontrar interferências de outras antenas ou redes na área.

#### **Configurar uma rede com múltiplas antenas**

- **1.** Ligue até três antenas às portas USB no seu computador.
- **2.** Inicie o **Kit de Conectividade HP**.
- **3.** Na barra de menus, clique em **Editar** e selecione **Preferências**. Abre-se a caixa de diálogo Preferências.
- **4.** Se a sua turma está a utilizar a aplicação HP Prime num tablet ou outro dispositivo, selecione **Ativar Rede** em Rede IP.
- **5.** Verifique se todos os dispositivos que estão a executar a aplicação HP Prime e o computador que está a executar o Kit de Conectividade HP estão na mesma subrede e verifique se os pacotes de difusão UDP não estão bloqueados pelo administrador de rede.
- **NOTA:** Se não completar este passo, os dispositivos poderão não ser capazes de detetar o Kit de Conectividade HP e de se juntarem à rede da sala de aula.
- **6.** Existem duas áreas na caixa de diálogo para ligações às calculadores HP Prime: Sem fios-1 e Sem fios-2. Para cada antena ligada, a versão de radiofrequência (RF) da respetiva antena é identificada por um

<span id="page-14-0"></span>número; ranhuras abertas de antena são identificadas pelo texto **Nenhum adaptador encontrado**. Introduza um único SSID para cada antena ligada.

Por exemplo, em **Sem ƭos1**, introduza Minha Turma 1. Em **Sem ƭos2**, introduza Minha Turma 2.

- **SUGESTÃO:** Opcionalmente, pode selecionar canais manualmente para cada antena.
- **7.** Clique em **OK** para fechar a caixa de diálogo Preferências.
- **8.** Ligue o módulo sem fios incluído a uma calculadora HP Prime e, em seguida, ligue a calculadora à primeira antena, utilizando o procedimento seguinte:
	- **a.** Ligue a calculadora HP Prime.
	- **b.** Toque no canto superior direito do ecrã da calculadora para abrir o menu de Definições Rápidas.
	- **c.** Toque no ícone de comunicação sem fios para abrir a Página 4 das Definições de Início.
	- **d.** Toque na caixa **Rede** e, em sequida, toque no único SSID de comunicação Sem fios-1.
- **9.** Repita o passo 6 em até mais 29 calculadoras HP Prime.
- **10.** Se a sua turma tiver mais de 30 alunos, repita o passo 6, mas ligue à segunda antena, selecionando o único SSID de comunicação Sem fios - 2 durante o passo d. Repita este passo até 29 vezes para ligar um total de 60 calculadoras HP Prime.

## **Resolução de problemas de ligação sem ƭos**

Se seguir os passos para uma ligação sem fios (consulte Ligar uma calculadora através de rede sem fios [na página 7](#page-12-0)) e não vir a calculadora HP Prime aparecer por nome no painel de calculadoras, siga estes passos:

- **1.** Verifique se a calculadora está ligada.
- **2.** Verifique se o adaptador USB sem fios está corretamente ligado à calculadora.
- **3.** Na calculadora HP Prime, vá para a quarta página do ecrã das Definições de Início ou toque no canto superior direito do ecrã da calculadora para abrir o menu de Definições Rápidas e, em seguida, toque no ícone sem fios. Verifique se a calculadora está ligada a uma antena na rede sem fios correta. O nome da rede na caixa superior da página 4 do ecrã das Definições de Início deve corresponder ao único SSID da antena no Kit de Conectividade. Certifique-se de que estão ligadas mais de 30 calculadoras HP Prime à mesma antena. Toque na caixa **Rede** (na parte superior do ecrã) para abrir o menu e selecione a antena e rede corretas.

#### **Alterar o SSID**

Para confirmar, editar ou alterar o SSID de cada antena da rede de sala de aula no Kit de Conectividade, siga estes passos:

- **1.** Na barra do menu do Kit de Conectividade, clique em **Editar** e selecione **Preferências**.
- **2.** Na caixa de diálogo **Preferências**, localize a primeira antena na área Sem ƭos-1. Encontre a caixa **SSID**  perto da parte inferior da área. O nome na caixa é o nome atual da respetiva antena na sua rede de sala de aula sem fios.
- **3.** Para alterar o nome, clique na caixa **SSID**, elimine o nome atual e introduza o seu próprio nome exclusivo para a antena.
- <span id="page-15-0"></span>**4.** Se tiver várias antenas, repita os passos 2 a 3 para cada uma das outras antenas.
- **5.** Toque em **OK** quando terminar.

#### **Selecionar um canal manualmente**

Por predefinição, o Kit de Conectividade seleciona automaticamente um dos 13 canais para cada antena na rede de sala de aula sem fios. Se detetar interferências com uma rede próxima, pode alterar o canal utilizado para cada antena na sua rede sem fios para eliminar essa interferência. Proceda da seguinte forma.

- **1.** Confirme que atribuiu a cada antena na sua rede sem fios uma ID exclusiva (consulte [Alterar o SSID](#page-14-0) [na página 9](#page-14-0)).
- **2.** Se a sua ID de antena é exclusiva e, mesmo assim, vê calculadoras que não deviam estar na sua rede, tente selecionar um canal diferente para a sua rede sem ƭos. Volte à caixa de diálogo **Preferências** e encontre a área Sem fios-1. Retire a seleção da caixa de verificação junto a **Seleção Automática** e, em seguida, selecione um canal diferente utilizando as setas para cima e para baixo à direita da caixa **Canal**. Toque em **OK** para sair da caixa de diálogo **Preferências**.
- **3.** Poderá ter de repetir o Passo 2 até encontrar um canal para cada antena (incluindo Sem fios-2) que não interfira com as redes próximas.
- **4.** Possivelmente, terá de reiniciar o Kit de Conectividade.

# <span id="page-16-0"></span>**5 Painel de calculadoras**

## **Introdução**

Assim que tiver ligado uma calculadora HP Prime ao Kit de Conectividade, pode personalizar e expandir a sua calculadora HP Prime com dados, programas, notas, aplicações, etc., através do painel de calculadoras.

Este painel pode ser desancorado da sua localização predefinida e movido para qualquer lugar no ecrã do computador. Pode também redefinir o painel para as dimensões que se adequam às suas necessidades. Por último, pode ocultar e reabrir o painel de calculadoras. Quando reabrir o painel, o seu tamanho e localização são os mesmos que eram antes do painel ter sido ocultado.

A partir do painel de calculadoras no Kit de Conectividade, pode fazer o seguinte:

- Ver e editar as Definições de Início
- Fazer cópias de segurança, restaurar e clonar a sua calculadora HP Prime
- Ver o conteúdo da calculadora
- Arrastar e largar o conteúdo da HP Prime do painel de calculadoras para o painel de conteúdo
- Arrastar e largar o conteúdo da HP Prime do seu computador para uma calculadora no painel de calculadoras
- Abrir editores na área de trabalho

#### **Menu sensível ao contexto da calculadora**

Depois de a calculadora HP Prime aparecer pelo nome no painel de calculadoras, clique com o botão direito no nome da calculadora HP Prime para abrir o menu sensível ao contexto. Estão disponíveis as seguintes opções:

- **· Preferências—Editar muitas das definições nas primeiras duas páginas das Definições de Início da** calculadora
- **Mudar o nome—Mudar o nome da calculadora (a partir da Página 2 das Definições de Início)**
- **Obter captura de ecrã**—Copiar ou guardar o ecrã atual da calculadora
- **Cópia de segurança**—Efetuar cópias de segurança da calculadora para o seu computador
- **Clonar daqui**—Clonar esta calculadora para outra calculadora
- **Restaurar**—Restaurar a calculadora a partir de um ficheiro de cópia de segurança guardado no seu computador
- **Propriedades**—Ver a data da versão e o número do software da calculadora
- **Atualizar**—Atualizar o ecrã desta calculadora para o Kit de Conectividade

### **Utilizar o painel de calculadoras**

Clique na seta para expandir, à esquerda do nome de uma calculadora HP Prime, para apresentar uma lista dos tipos de conteúdo na calculadora. A lista inclui o seguinte:

- <span id="page-17-0"></span>Biblioteca de Aplicações
- Var. CAS
- Complexo (var.)
- Configurações de exame
- **Lista**
- **Matrizes**
- **Notas**
- **Programas**
- Real (var.)
- Variáveis

Os tipos de conteúdo com setas para expandir (por exemplo, Biblioteca de Aplicações) são categorias de conteúdo. Clique numa seta para expandir para ver a lista de conteúdo nessa categoria. Clique num objeto de conteúdo para o selecionar. Clique com o botão direito num objeto de conteúdo para abrir um menu sensível ao contexto. O menu varia de objeto para objeto, mas as opções habituais incluem o seguinte:

- Abrir—Abre o objeto e respetivo editor.
- **Enviar para a turma**—Envia o objeto a todas as calculadoras atualmente no painel de calculadoras. Caso estejam selecionadas uma ou mais calculadoras na janela Monitor, o conteúdo apenas é enviado às calculadoras selecionadas.
- **Eliminar**—Elimina o objeto ou limpa o conteúdo de um objeto incorporado.

Se tiver conteúdo da HP Prime no ambiente de trabalho, pode arrastá-lo para uma calculadora no painel de calculadoras para o copiar para essa calculadora; se o ficheiro tiver vários tipos de conteúdos da HP Prime (aplicações, programas, notas, etc.), os diferentes objetos de conteúdo serão classificados e guardados nos locais adequados. Pode arrastar conteúdo da HP Prime do ambiente de trabalho para o painel de conteúdo. No painel de conteúdo, pode clicar com o botão direito nos objetos de conteúdo e selecionar **Enviar para a turma**. Também pode arrastar conteúdo do painel de conteúdo para uma calculadora no painel de calculadoras, copiando o item apenas para essa calculadora.

Pode arrastar um nome da calculadora do painel de calculadoras para o seu ambiente de trabalho. Uma pasta com esse nome irá aparecer no seu ambiente de trabalho, contendo todas as definições e os dados da calculadora.

## **Os editores**

Cada tipo de conteúdo da HP Prime tem o seu próprio editor dedicado. Consulte [Os editores e a área de](#page-19-0)  [trabalho na página 14](#page-19-0) para mais informações sobre como utilizar os editores para criar e editar os vários tipos de conteúdo da HP Prime.

# <span id="page-18-0"></span>**6 Painel de conteúdo**

## **Introdução**

O painel de conteúdo é onde guarda o conteúdo da HP Prime no seu computador. O painel de conteúdo apresenta os conteúdos da pasta de trabalho, conforme indicado nas Preferências do menu Editar. Nesta pasta estão todos os ƭcheiros de conteúdo da HP Prime que guardou no seu computador.

Este painel pode ser desancorado da sua localização predefinida e movido para qualquer lugar no ecrã do computador. Pode também redefinir o painel para as dimensões que se adequam às suas necessidades. Por último, pode ocultar e reabrir o painel de calculadoras. Quando reabrir o painel, o seu tamanho e localização são os mesmos que eram antes do painel ter sido ocultado.

Tal como no painel de calculadoras, pode efetuar as seguintes tarefas no painel de conteúdo:

- Ver o conteúdo da HP Prime que está armazenado no seu computador
- Arrastar e largar o conteúdo da HP Prime do seu computador para o Kit de Conectividade
- Arrastar e largar o conteúdo da HP Prime do painel de conteúdo para uma calculadora no painel de calculadoras
- Arrastar e largar o conteúdo da HP Prime para a janela Monitor, distribuindo-o pela turma
- Clique com o botão direito num objeto de conteúdo e selecione **Enviar para a turma**, distribuindo-o pela turma
- Abrir editores na área de trabalho para o conteúdo da HP Prime

Ao contrário do painel de calculadoras, o painel de conteúdo permite-lhe efetuar as seguintes tarefas adicionais:

- Criar e editar consultas da turma
- Ver e projetar resultados de consultas
- Transmitir uma consulta
- Transmitir resultados de consultas

Ao transmitir consultas, resultados de consultas ou conteúdo da HP Prime, pode optar por enviar para a turma inteira, para apenas um grupo dentro da turma ou apenas para uma calculadora HP Prime.

É importante ter em atenção que o painel de conteúdo contém os dados e conteúdos da HP Prime que estão armazenados no seu computador, enquanto o painel de calculadoras apresenta muitos dos mesmos tipos de conteúdo guardados numa calculadora HP Prime. Em ambos os painéis, ao clicar duas vezes num objeto, este abrirá no seu próprio editor na área de trabalho. Consulte [Os editores e a área de trabalho na página 14](#page-19-0) para obter mais detalhes sobre cada editor.

# <span id="page-19-0"></span>**7 Os editores e a área de trabalho**

## **Introdução**

A área de trabalho contém todos os editores abertos para o conteúdo da HP Prime. Ela também contém as janelas Monitor e Mensagens quando tem essas janelas abertas.

## **Os editores**

Cada tipo de conteúdo da HP Prime (nota, programa, aplicação, etc.) tem o seu próprio editor específico, concebido para que seja fácil criar e editar conteúdo personalizado, de modo a personalizar e expandir a sua calculadora HP Prime. As secções seguintes descrevem cada um dos editores.

**NOTA:** As secções que se seguem assumem que está a abrir os editores do painel de calculadoras. No entanto, o comportamento é o mesmo se abrir um editor a partir do painel de conteúdo. A única diferença é onde fica armazenado o conteúdo da HP Prime.

Quando se guarda a partir de um editor no painel de calculadoras, o conteúdo fica armazenado numa calculadora gráfica ou numa calculadora virtual HP Prime. Quando guarda a partir de um editor que abriu do painel de conteúdo, o conteúdo é armazenado no seu computador nas pastas de trabalho predefinidas no painel de conteúdo.

#### **Alterar o nome de uma calculadora**

Pode utilizar o Kit de Conectividade para atribuir um nome à sua HP Prime ou para alterar o nome da mesma.

- **1.** No painel de calculadoras, localize o nome da calculadora cujo nome pretende alterar.
- **2.** Clique com o botão direito no nome da calculadora e selecione **Mudar o nome**.
- **3.** Escreva o novo nome da calculadora e prima a tecla Enter.

Para confirmar se o nome da calculadora ligada foi alterado, prima **Shift Convenient** e toque em

Page  $V_a$   $\bullet$  Para passar para a segunda página do ecrã Definições de Início. Deverá ver o novo nome da calculadora na caixa Nome da calculadora.

## **Editar Definições de Início**

Pode utilizar o Kit de Conectividade para editar as Definições de Início da sua calculadora HP Prime. Para obter informações pormenorizadas acerca das Definições de Início na calculadora HP Prime, consulte o Manual do *Utilizador da Calculadora Gráfica HP Prime.* 

Para editar as Definições de Início na sua calculadora HP Prime:

- **1.** No painel de calculadoras, localize o nome da calculadora cujas definições deseja editar.
- **2.** Clique com o botão direito no nome da calculadora e selecione **Preferências**. Abre-se a caixa de diálogo Preferências.
- <span id="page-20-0"></span>**3.** Edite as definições.
- **4.** Clique em **Guardar**.

Para confirmar se as definições foram editadas na calculadora ligada, prima **Shift** (com para abrir o ecrã

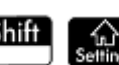

Definições de Início. Deverá ver as definições editadas nas páginas do ecrã.

## **Fazer cópias de segurança de dados e definições**

Pode utilizar o Kit de Conectividade para fazer cópias de segurança dos dados e definições de uma calculadora ligada:

- 1. No painel de calculadoras, localize o nome da calculadora de cujos dados e definições deseja fazer cópias de segurança. Clique na seta para expandir ao lado do nome da calculadora.
- **2.** Clique com o botão direito no nome da calculadora e selecione **Cópia de segurança**. Abre-se a caixa de diálogo Cópia de segurança.
- **3.** Navegue até ao local onde deseja guardar o ficheiro zip de cópia de segurança.
- **4.** Atribua ao ficheiro zip de cópia de segurança um nome adequado.
- **5.** Clique em **Guardar**.

#### **Restaurar dados e definições**

Pode utilizar o Kit de Conectividade para restaurar os dados e definições da sua calculadora HP Prime a partir de um ficheiro zip de cópia de segurança guardado no seu computador.

- **1.** No painel de calculadoras, localize o nome da calculadora que pretende restaurar. Clique na seta para expandir ao lado do nome da calculadora.
- **2.** Clique com o botão direito no nome da calculadora e selecione **Restaurar**. Abre-se a caixa de diálogo **Restaurar**.
- **3.** Navegue até ao local onde guardou o ficheiro zip de cópia de segurança que deseja agora restaurar.
- **4.** Clique no ficheiro zip de cópia de segurança.
- **5.** Clique em **Abrir**.

Depois de clicar em **Abrir**, o nome da calculadora cujos dados e definições está a restaurar desaparece por instantes da lista de nomes de calculadoras no painel de calculadoras. Depois de os dados e definições terem sido restaurados com sucesso, o nome da calculadora reaparece no final da lista de nomes de calculadoras.

#### **Clonar uma calculadora**

Pode usar o Kit de Conectividade para clonar os dados e definições de uma calculadora HP Prime e aplicá-los noutra calculadora HP Prime:

- **1.** No painel de calculadoras, localize o nome da calculadora cujos dados e definições deseja clonar. Clique na seta para expandir ao lado os nomes dessas calculadoras.
- **2.** Clique com o botão direito no nome da calculadora e selecione **Clonar daqui**.
- **3.** Localize o nome da calculadora na qual deseja aplicar os dados e definições clonados.
- **4.** Clique com o botão direito no nome da calculadora e selecione **Clonar para aqui**.

<span id="page-21-0"></span>Depois de selecionar **Clonar para aqui**, o nome da calculadora na qual está a aplicar os dados e definições clonados desaparece por instantes da lista de nomes de calculadoras no painel de calculadoras. Depois de os dados e definições terem sido clonados com sucesso, o nome da calculadora reaparece no final da lista de nomes de calculadoras.

#### **Editar variáveis reais**

Pode utilizar o Kit de Conectividade para editar variáveis reais (A–Z e θ) na sua calculadora HP Prime.

O editor de variáveis reais do Kit de Conectividade tem duas colunas. A coluna esquerda contém os nomes das variáveis e a coluna direita contém os valores atribuídos às variáveis. Por predefinição, a cada variável complexa é atribuído um valor de 0. Para editar variáveis reais:

- **1.** No painel de calculadoras, localize o nome da calculadora cujas variáveis reais pretende editar.
- **2.** Clique na seta para expandir ao lado do nome da calculadora para expandir a respetiva lista de conteúdo.
- **3.** Na lista expandida, clique duas vezes em **Real**. O editor de variáveis Real abre-se no painel de editores.
- **4.** No editor, clique na célula à direita do nome da variável que pretende editar.
- **5.** Utilize o teclado do computador para introduzir o valor desejado para a variável na célula e prima Enter. O cursor de destaque passa para a variável seguinte no editor.
- **6.** Repita os passos 4 a 5 para todas as outras variáveis que pretenda editar.
- **7.** Clique no ícone **Guardar** na barra de ícones.

Para confirmar se o valor novo de uma variável foi guardado na sua calculadora HP Prime ligada, aceda à vista

Início da Prime, prima a combinação de teclas correspondente à variável que editou e prima | Enter

Verá o valor novo da variável no histórico. Por exemplo, se deƭniu o valor 32 para a variável real B, quando

premir  $\left[\frac{\text{ALPHA}}{\text{obba}}\right]$   $\left[\frac{\text{AIPHA}}{\text{Meas}}\right]$   $\left[\frac{\text{Enfer}}{\text{se}}\right]$ , deverá ver 32 no histórico.

#### **Editar variáveis complexas**

Pode utilizar o Kit de Conectividade para editar as variáveis complexas Z1–Z9 e Z0.

O editor de variáveis complexas do Kit de Conectividade tem duas colunas. A coluna esquerda contém os nomes das variáveis. A coluna direita contém os valores atribuídos às variáveis. Se uma variável não tiver um valor atribuído, é apresentado um 0 na coluna direita, ao lado do nome dessa mesma variável.

As variáveis complexas podem ser introduzidas no editor como (x,y) ou x+yi (em que x é a parte real do número complexo e y é a parte imaginária).

Para editar variáveis complexas na sua calculadora HP Prime:

- **1.** No painel de calculadoras, localize o nome da calculadora cujas variáveis complexas pretende editar.
- **2.** Clique na seta para expandir ao lado do nome da calculadora para expandir a respetiva lista de conteúdo.
- **3.** Clique em **Lista** para ver L0–L9. Faça duplo clique numa destas listas para abrir o respetivo Editor de Listas.
- **4.** No editor, clique na primeira célula para editá-la.
- <span id="page-22-0"></span>**5.** Utilize o teclado do computador para introduzir o valor desejado para a variável na célula e prima Enter. O cursor de destaque passa para a variável seguinte no editor.
- **6.** Repita os passos 4 a 5 para todas as outras variáveis complexas que pretenda editar.
- **7.** Clique no ícone **Guardar** na barra de ícones.

Para confirmar se uma variável foi editada na calculadora ligada, aceda à vista Início, prima a combinação de

teclas correspondente à variável que editou e prima  $\vert$  Enter  $\vert$ . Verá o valor editado da variável no

2

histórico. Por exemplo, se definiu 5+3\*i como valor da variável complexa Z0, ao premir

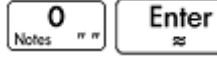

, deverá ver 5+3\*i no histórico.

## **Editar variáveis de lista**

Pode utilizar o Kit de Conectividade para editar as variáveis de lista L1-L9 e L0.

Para editar uma variável de lista:

- **1.** No painel de calculadoras, localize o nome da calculadora cujas variáveis de lista pretende editar.
- **2.** Clique na seta para expandir ao lado do nome da calculadora para expandir a respetiva lista de conteúdo.
- **3.** Na lista expandida, clique duas vezes em **Lista**. O editor de variáveis de lista abre-se no painel de editores.
- **4.** No editor, clique na célula por baixo do nome da variável que pretende editar.
- **5.** Utilize o teclado do computador para introduzir o primeiro elemento da lista na célula e prima Enter. O cursor de destaque passa para o elemento seguinte da lista.
- **6.** Utilize o teclado do computador para introduzir o segundo elemento da lista na célula e prima Enter.
- **7.** Repita os passos 5 a 6 para os outros elementos na lista e repita os passos 4 a 6 para quaisquer outras variáveis de lista que pretenda editar.
- **8.** Clique no ícone **Guardar** na barra de ícones.

Para confirmar se uma lista foi guardada na sua calculadora HP Prime, aceda à vista Início, prima a

combinação de teclas correspondente à lista que editou e prima  $\vert$  Enter  $\vert$ . Verá o valor editado da

variável no histórico. Por exemplo, se definiu o valor {1,2,3,4,5} para a variável de lista L1, ao premir

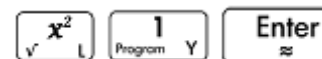

, deverá ver {1, 2, 3, 4, 5} no histórico.

#### **Editar variáveis de matriz**

Pode utilizar o Kit de Conectividade para editar as variáveis de matriz M1–M9 e M0.

Só pode editar uma variável de matriz de cada vez no editor de variáveis de matriz. O número de linhas e colunas no editor depende do número de linhas e colunas da variável de matriz que esteja a editar. Quando edita dados na última coluna ou linha, o editor cria uma nova coluna ou linha, para o caso de precisar.

Para editar uma variável de matriz:

- <span id="page-23-0"></span>**1.** No painel de calculadoras, localize o nome da calculadora cujas variáveis de matriz pretende editar.
- **2.** Clique na seta para expandir ao lado do nome da calculadora para expandir a respetiva lista de conteúdo.
- **3.** Na lista expandida, clique na seta para expandir ao lado de **Matrizes** para expandir a lista de nomes de variáveis de matriz.
- **4.** Na segunda lista expandida, clique duas vezes no nome da variável de matriz que pretende editar. Um editor de variáveis de matriz abre-se no painel de editores.
- **5.** Clique na célula superior esquerda.
- **6.** Utilize o teclado do computador para introduzir o valor desejado na célula e prima Enter.
- **7.** Passe para outra célula no editor clicando na célula ou premindo as teclas de seta no teclado do computador.
- **8.** Utilize o teclado do computador para introduzir o valor desejado nesta célula e prima Enter.
- **9.** Repita os passos 7 a 8 para os outros elementos da matriz.
- **10.** Clique no ícone **Guardar** na barra de ícones.

Para confirmar se uma matriz foi guardada na sua calculadora HP Prime, aceda à vista Início, prima a

combinação de teclas correspondente à variável que editou e prima | Enter | Verá o valor editado da

variável no histórico. Por exemplo, se definiu o valor [[1,2],[3,4]] para a variável de matriz M1 ALPHA

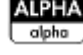

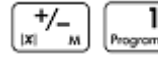

 $\frac{1}{\sqrt{N}}$ , deverá ver [[1, 2], [3, 4]].

# **Edição e criação de programas**

Pode utilizar o Kit de Conectividade para editar e criar programas para a sua calculadora HP Prime. Para obter informações pormenorizadas acerca da programação, consulte o capítulo sobre o assunto do *Manual do Utilizador da Calculadora Gráfica HP Prime.* 

Para editar um programa de utilizador na sua calculadora HP Prime:

- **1.** No painel de calculadoras, localize o nome da calculadora cujo programa de utilizador pretende editar.
- **2.** Clique na seta para expandir ao lado do nome da calculadora para expandir a respetiva lista de conteúdo.
- **3.** Na lista expandida, clique na seta para expandir ao lado de **Programas** para expandir a lista de nomes de programas de utilizador. (Se não houver nenhuma seta para expandir ao lado de **Programas**, é porque a calculadora não tem programas de utilizador).
- **4.** Na segunda lista expandida, clique duas vezes no nome do programa de utilizador que pretende editar. Um editor de programas abre-se no painel de editores.
- **5.** Utilize o teclado do computador para editar o programa no editor.
- **6.** Clique no ícone **Guardar** na barra de ícones.

Para confirmar se o programa foi guardado na sua calculadora HP Prime, prima  $\text{Sim} \, \text{min} \, | \, | \, |$  para abrir

o Catálogo de Programas. Deverá ver o nome do programa no catálogo. Toque no nome e deverá ver o programa editado e guardado.

<span id="page-24-0"></span>Para criar um programa de utilizador:

- **1.** No painel de calculadoras, localize o nome da calculadora em que pretende criar o novo programa de utilizador.
- **2.** Clique na seta para expandir ao lado do nome da calculadora para expandir a respetiva lista de conteúdo.
- **3.** Na lista expandida, clique com o botão direito em **Programas** e selecione **Novo**.
- **4.** É apresentada uma caixa de edição. Escreva um nome para o novo programa e prima a tecla Enter. O editor de programas abre-se com o novo programa.
- **5.** Utilize o teclado do computador para introduzir o programa no editor.
- **6.** Clique no ícone **Guardar** na barra de ícones.

Para confirmar se o programa foi criado na sua calculadora HP Prime, prima **partita**  $\begin{bmatrix} 1 & 1 \end{bmatrix}$  para abrir o

Catálogo de Programas. Deverá ver o nome do programa no catálogo. Toque no nome e deverá ver o programa editado e guardado.

#### **Edição e criação de notas**

Pode utilizar o Kit de Conectividade para editar e criar notas para a sua calculadora HP Prime.

Para editar uma nota na sua calculadora HP Prime:

- **1.** No painel de calculadoras, localize o nome da calculadora cuja nota pretende editar.
- **2.** Clique na seta para expandir ao lado do nome da calculadora para expandir a respetiva lista de conteúdo.
- **3.** Na lista expandida, clique na seta para expandir ao lado de **Notas** para expandir uma lista de nomes de notas. (Se não houver nenhuma seta para expandir ao lado de **Notas** é porque a calculadora não tem notas).
- **4.** Na segunda lista expandida, clique duas vezes no nome da nota que pretende editar. Um editor de notas abre-se no painel de editores.
- **5.** Utilize o teclado do computador para editar a nota no editor.
- **6.** Clique no ícone **Guardar** na barra de ícones.

Para confirmar se a nota editada foi guardada na sua calculadora HP Prime, prima  $\text{Sim}$   $\blacksquare$   $\blacksquare$   $\blacksquare$  para

abrir o Catálogo de Notas. Deverá ver o nome da nota no catálogo. Toque no nome e deverá ver a nota editada.

Para criar uma nota e guardá-la na sua calculadora HP Prime, siga estes passos:

- **1.** No painel de calculadoras, localize o nome da calculadora em que pretende criar a nota.
- **2.** Clique na seta para expandir ao lado do nome da calculadora para expandir a respetiva lista de conteúdo.
- **3.** Na lista expandida, clique com o botão direito em **Notas** e selecione **Nova**.
- **4.**  $\acute{\text{E}}$  apresentada uma caixa de edição. Introduza o nome da nova nota e prima  $\vert$   $\vert$  **Enter**  $\vert$  . O editor de notas abre-se com a nova nota.
- <span id="page-25-0"></span>**5.** Utilize o teclado do computador para adicionar o texto da nota no editor.
- **6.** Clique no ícone **Guardar** na barra de ícones.

Para confirmar se a nota foi criada na sua calculadora HP Prime, prima **Shift**  $\begin{bmatrix} 0 & 0 \\ 0 & 0 \end{bmatrix}$  para abrir o

Catálogo de Notas. Deverá ver o nome da nota no catálogo. Toque no nome da nota para ver o texto da mesma.

## **Editar conteúdo de aplicações**

Pode utilizar o Kit de Conectividade para editar os dados de qualquer aplicação HP e, em seguida, guardá-los na sua calculadora HP Prime. Assim, pode criar exemplos e enviá-los para a sua calculadora HP Prime e, em seguida, ligar esta última a outra calculadora HP Prime e enviar-lhe a aplicação.

Os dados numa aplicação HP são armazenados em variáveis da aplicação e contidos num ficheiro com a extensão hpapp. Cada aplicação também tem o seu próprio programa e a sua própria nota, contidos em ficheiros com as respetivas extensões hpappprgm e hpappnote. Estes ficheiros podem ser editados através do principal Editor de Aplicações. Cada editor de aplicações no Kit de Conectividade tem separadores para os diferentes tipos de conteúdo de aplicação editável. Todos os editores de aplicações têm os separadores **Modos**, **Programa**, **Info** (Nota), **Ficheiros** e **Variáveis**. Os editores de aplicações podem conter igualmente todos ou alguns dos seguintes separadores: **Resultados**, **Simbólico**, **Desenho** e **Numérico**.

Após ter efetuado alterações a uma aplicação, o título no editor afetado mostra um asterisco após o nome da aplicação para lembrar-lhe para guardar as suas alterações. Do mesmo modo, o nome da aplicação na Biblioteca de Aplicações no Kit de Conectividade mostra um asterisco. Clique no ícone **Guardar** ou **Guardar tudo** para guardar o seu trabalho antes de continuar.

Por exemplo, o editor da aplicação Função tem um separador simbólico com as variáveis F1(X), F2(X), etc. O separador Desenho tem Xmín, Xmáx e as outras variáveis associadas à vista de Desenho. Estas variáveis são editadas para configurar a aplicação com as funções que pretende e as definições da vista de Desenho, etc. Depois, guarda toda a aplicação na sua calculadora HP Prime.

Além de um editor de aplicações, cada aplicação tem pastas para os seus próprios ficheiros e variáveis. Estas ficam visíveis quando clica na seta para expandir da aplicação. A pasta Variáveis contém quaisquer variáveis definidas pelo utilizador, associadas a uma aplicação. Clique com o botão direito na pasta **Variáveis** para abrir o respetivo menu sensível ao contexto. As opções incluem o seguinte:

- **Adicionar**—Adiciona uma nova variável
- **Limpar**—Elimina todas as variáveis de utilizador da aplicação

Clique com o botão direito na pasta **Ficheiros** para abrir o respetivo menu sensível ao contexto. As opções incluem o seguinte:

**Adicionar ficheiro**—Adiciona um ficheiro de utilizador à aplicação

**X** NOTA: A HP não recomenda que sejam adicionados ficheiros grandes.

Adicionar ícone—Adiciona uma imagem para identificar a aplicação na Biblioteca de Aplicações

Se adicionar um ficheiro PNG com o nome icon.png à pasta Ficheiros, esse ficheiro é utilizado como ícone da aplicação na Biblioteca de Aplicações. Utilizar a opção Adicionar ícone simplifica este processo. A opção Adicionar ƭcheiro abre um browser, em que pode selecionar um ƭcheiro de imagem a partir da memória do seu computador.

**WE NOTA:** A HP não recomenda que adicione ficheiros grandes ou um grande número de ficheiros.

<span id="page-26-0"></span>Para obter informações pormenorizadas acerca dos objetos de cada aplicação, consulte o *Manual do Utilizador da Calculadora Gráfica HP Prime.* 

Para editar conteúdo de aplicação na sua calculadora HP Prime:

- **1.** No painel de calculadoras, localize o nome da calculadora cujo conteúdo de aplicação pretende editar.
- **2.** Clique na seta para expandir ao lado do nome da calculadora para expandir a respetiva lista de conteúdo.
- **3.** Na lista expandida, clique na seta para expandir ao lado de **Biblioteca de Aplicações** para expandir a lista de ícones de aplicação.
- **4.** Na segunda lista expandida, clique duas vezes no ícone da aplicação cujo conteúdo pretende editar. O editor de aplicações abre-se no painel de editores.
- **5.** No editor de aplicações, clique no separador que contém o objeto de aplicação que pretende editar.
- **6.** Edite o objeto conforme necessário.
- **7.** Caso pretenda editar outro objeto de aplicação, clique no separador onde o mesmo se encontra.
- **8.** Edite o objeto conforme necessário.
- **9.** Repita os passos 7 a 8 para quaisquer outros objetos de aplicação que pretenda editar.
- **10.** Clique no ícone **Guardar** na barra de ícones.

Para confirmar se a aplicação HP foi guardada na sua calculadora HP Prime, prima **APPS** e toque no ícone

da aplicação cujo conteúdo editou. Aceda a cada uma das vistas da aplicação para ver o conteúdo que editou.

Se editou a nota Informação, prima **Shift Apps** para a ver; se editou o programa da aplicação, prima

para abrir o Catálogo de Programas e, em seguida, abra o programa da aplicação para ver

as suas alterações.

Shift

## **Configurações de modo de exame**

As funções e funcionalidades da calculadora HP Prime podem ser temporariamente restringidas para exames. Ao processo de restringir uma ou mais calculadoras HP Prime para um exame dá-se o nome de configuração de modo de exame.

A configuração de modo de exame pode ser realizada numa calculadora HP Prime e, em seguida, iniciada na mesma ou enviada para outra. Em alternativa, pode utilizar o Kit de Conectividade para deƭnir, iniciar e parar uma configuração de modo de exame.

Utilizando o Kit de Conectividade, pode definir uma ou mais configurações de modo de exame, iniciar uma configuração numa calculadora HP Prime ligada, iniciar essa mesma configuração de modo de exame em todas as HP Prime ligadas sem fios e parar uma configuração de modo de exame numa ou em mais calculadoras HP Prime ligadas.

O editor da configuração de modo de exame no Kit de Conectividade permite-lhe definir os seguintes parâmetros:

- Se o ficheiro de configuração de modo de exame é só de leitura.
- O tempo limite após o qual o modo de exame é desativado.
- O formato de ângulo predefinido (ou nenhum).
- Uma palavra-passe para desativar o modo de exame.
- Se a memória da calculadora deve ou não ser mantida, apagada ou ocultada quando o modo de exame é ativado. Selecione **Manter e repor** para manter a memória da calculadora quando o modo de exame está ativado e depois repor a memória para o mesmo estado após o modo de exame ser desativado.
- Se os três LED na calculadora devem piscar enquanto esta se encontra em modo de exame.
- Se um código de segurança é necessário para iniciar o modo de exame. O inspetor cria o código e fornece-o aos alunos no início do exame. O código determina como as luzes piscam no modo de exame.

Após deƭnir estas opções de acordo com as suas preferências, selecione as funções e funcionalidades que pretende desativar enquanto a calculadora estiver no modo de exame. Clique em **Iniciar** para ativar o modo de exame em todas as calculadores HP Prime ligadas. Clique em **Parar** para desativar o modo de exame em todas as calculadores HP Prime ligadas. Quando a configuração de modo de exame está aberta e preparada para iniciar, clique em **Modo de Inspetor** para abrir o painel de modo de inspetor. Também pode selecionar o seu novo modo de exame a partir do painel do modo de inspetor. Para obter informações pormenorizadas sobre configurações de modo de exame, consulte o Manual do Utilizador da Calculadora Gráfica HP Prime.

Para editar uma configuração de modo de exame na sua calculadora HP Prime:

- 1. No painel de calculadoras, localize o nome da calculadora cuja configuração de modo de exame deseja editar.
- **2.** Clique na seta para expandir ao lado do nome da calculadora para expandir a respetiva lista de conteúdo.
- **3.** Na lista expandida, clique na seta para expandir ao lado de **Configurações de Exame** para expandir a lista de nomes de configurações de modo de exame.
- **4.** Na segunda lista expandida, clique duas vezes no nome da configuração que deseja editar. O editor de configuração de modo de exame abre-se no painel de editores.
- **5.** Selecione as funcionalidades que pretende desativar durante o exame. Clique numa seta para expandir para expandir a lista de funcionalidades que pode desativar.
- **6.** Clique no ícone **Guardar** na barra de ícones.

Para confirmar se a configuração de modo de exame foi editada na calculadora ligada, prima Shift

e toque em  $P$ age  $V$ , duas vezes para passar para a terceira página do ecrã Definições de Início. Na lista **Configuração**, selecione o nome da configuração. Deverá ver as definições da configuração editadas nesta página e, se tocar em Config, deverá ver as funções que selecionou para desativar.

Para criar uma nova configuração de modo de exame para a sua calculadora HP Prime:

- **1.** No painel de calculadoras, localize o nome da calculadora para a qual deseja criar uma nova configuração de modo de exame.
- **2.** Clique na seta para expandir ao lado do nome da calculadora para expandir a respetiva lista de conteúdo.
- **3.** Na lista expandida, clique na seta para expandir ao lado de **Configurações de Exame** para expandir a lista de nomes de configurações de modo de exame.
- **4.** Na segunda lista expandida, clique com o botão direito do rato em **Modo Personalizado** e selecione **Copiar**.
- **5.** Aparece um novo modo de exame com o nome de Cópia de Modo Personalizado. Clique com o botão direito em **Cópia de Modo Personalizado**, selecione **Mudar o nome** e, em seguida, introduza um nome para a sua nova configuração de modo de exame.
- <span id="page-28-0"></span>**6.** Clique duas vezes no nome da nova configuração. Um editor de configuração de modo de exame abre-se no painel de editores.
- **7.** Selecione as funcionalidades que pretende desativar durante o exame. Clique numa seta para expandir para expandir a lista de funcionalidades que pode desativar.
- **8.** Clique no ícone **Guardar** na barra de ícones.

Para confirmar se a configuração de modo de exame foi criada na sua calculadora HP Prime, prima **Shift** 

e toque em  $\Box$  Page  $V_4$   $\Box$  duas vezes para passar para a terceira página do ecrã Definições de

Início. Na lista Configuração, selecione o nome da configuração de modo de exame. Deverá ver as definições da configuração editadas nesta página e, se tocar em Config , deverá ver as funções que selecionou para desativar.

### **Eliminar, repor e limpar objetos de conteúdo da HP Prime**

Os objetos de conteúdo da HP Prime têm regras quanto à eliminação. Por exemplo, uma aplicação HP que guardou com um novo nome pode ser eliminada na Biblioteca de Aplicações, mas uma aplicação nativa HP apenas pode ser reposta para as predefinições de fábrica, nunca podendo ser eliminada totalmente. Da mesma forma, é possível limpar o conteúdo atual das variáveis de Início, mas não é possível eliminá-las totalmente. Em contrapartida, as notas e programas podem ser eliminados da memória. Deve ter sempre, pelo menos, uma configuração de modo de exame. Esta configuração pode ser reposta e todas as configurações de modo de exame adicionais podem ser eliminadas. Para eliminar, repor ou limpar um objeto de conteúdo da HP Prime, clique nele com o botão direito e selecione a opção adequada (limpar, repor ou eliminar) a partir do menu. Premir a tecla Eliminar (ou Retrocesso) no teclado do seu computador pode eliminar conteúdo da HP Prime, tal como consultas, resultados de consultas, notas e programas.

# <span id="page-29-0"></span>**8 Atualização do software da HP Prime**

Pode utilizar o Kit de Conectividade para atualizar o software de uma calculadora HP Prime. A atualização do software garante que a calculadora tenha todas as novas funcionalidades incluídas na versão mais recente.

Para atualizar o software, a calculadora deve ser ligada por cabo a um computador que esteja a executar o Kit de Conectividade. Não é possível atualizar o software da calculadora se esta estiver ligada ao computador através de uma rede sem fios.

A atualização de software da calculadora não dá origem à perda dos dados e definições atuais da calculadora; porém, recomenda-se que guarde uma cópia de segurança dos dados e das definições, para prevenir qualquer problema. Consulte Fazer cópias de segurança de dados e definições na página 15 para obter mais informações sobre como fazê-lo.

## **Transferência de novo software**

Deve verificar periodicamente se foi lançado software atualizado. Para verificar se existe alguma atualização, o seu computador deve ter uma ligação à Internet ativa. Para verificar se existe alguma atualização para o seu software atual, siga estes passos:

- **1.** Ligue a calculadora HP Prime ao seu computador utilizando o cabo de carregamento USB incluído.
- **2.** Inicie o **Kit de Conectividade HP**.
- **3.** No painel Calculadoras, clique com o botão direito no nome da calculadora HP Prime que pretende atualizar e selecione **Propriedades**.
- **4.** Anote o número da versão e clique no botão **OK**.
- **5.** Clique no menu **Ajuda** e selecione **Ver se há atualizações**.
- **6.** É apresentada a caixa de pop-up Ver se há atualizações. Verá várias mensagens enquanto o Kit de Conectividade procura uma atualização. Se encontrar alguma, irá perguntar-lhe se pretende transferi-la.
- **7.** Se o número de versão for mais recente do que o número de versão indicado no passo 5, clique no botão **Transferir**; caso contrário, clique no botão **Cancelar**.

## **Atualização do software**

Para atualizar o software da HP Prime, siga estes passos:

- **1.** Ligue a calculadora HP Prime ao seu computador utilizando o cabo de carregamento USB incluído.
- **2.** Inicie o **Kit de Conectividade HP**.
- **3.** Clique no painel **Calculadoras**.
- **4.** No painel Calculadoras, clique com o botão direito no nome da calculadora HP Prime que pretende atualizar e selecione **Atualizar firmware.**
- **5.** A caixa de pop-up Atualizar firmware aparece no separador da calculadora e o ecrã da calculadora muda para o Modo de Recuperação. Verá várias mensagens à medida que os ficheiros de software são atualizados na sua calculadora HP Prime. Depois de o software ter sido atualizado com êxito, a calculadora HP Prime será reiniciada e poderá usá-la e ter acesso a qualquer nova funcionalidade.

## <span id="page-30-0"></span>**Resolução de problemas com a atualização de software**

Se, por algum motivo, o software não for atualizado com sucesso, tente os seguintes passos:

- **1.** Reinicie a calculadora HP Prime inserindo a extremidade de um clipe no orifício de reinicialização na parte de trás da calculadora.
- **2.** Ligue o cabo USB a outra porta USB do seu computador.
- **3.** Repita os passos 2 a 5 de [Atualização do software na página 24.](#page-29-0)

# <span id="page-31-0"></span>**9 A Rede de Sala de Aula Sem Fios HP**

O Kit de Conectividade HP pode ser utilizado com até 30 calculadoras HP Prime e com o kit sem fios HP Prime (adquirido separadamente) para criar a Rede de Sala de Aula Sem Fios HP. A Rede de Sala de Aula Sem Fios HP permite que o professor utilize o Kit de Conectividade com os seguintes objetivos:

- Monitorizar e capturar os ecrãs das HP Prime dos alunos
- Projetar o ecrã da HP Prime de um aluno para fins de debate
- Transmitir conteúdo da HP Prime à turma
- · Iniciar e parar configurações de modo de exame para a turma inteira
- Apresentar resultados de consultas para ƭns de debate e enviar resultados de consultas à turma

Além disso, os alunos podem usar o centro de mensagens da HP Prime para responder a uma consulta, enviar uma mensagem ao professor ou sinalizar rapidamente um pedido de ajuda. Todas essas funcionalidades são explicadas nas secções seguintes.

# <span id="page-32-0"></span>**10 Preparação de conteúdo de aula**

A partir do painel de conteúdo no Kit de Conectividade, pode preparar o conteúdo da HP Prime para distribuir na aula, incluindo:

- Variáveis de Início (listas, matrizes, etc.)
- Aplicações HP e respetivos dados
- Notas e programas
- Configurações de modo de exame
- Avaliações formativas (consultas e questionários)
- Resultados de consultas ou de questionários

O conteúdo aqui criado é guardado no seu computador, na pasta de trabalho que especificar na caixa de diálogo **Preferências** no menu **Editar**.

Pode editar o conteúdo da HP Prime no painel de conteúdo da mesma forma que no painel de calculadoras (consulte [Painel de calculadoras na página 11](#page-16-0)). As secções seguintes abordam a criação de configurações de modo de exame e consultas para distribuir a uma turma.

## Preparação de configurações de modo de exame

As funções e funcionalidades da calculadora HP Prime podem ser temporariamente restringidas para exames. Ao processo de restringir uma ou mais calculadoras HP Prime para um exame dá-se o nome de configuração de modo de exame.

Pode criar e editar as configurações de modo de exame no painel de conteúdo e a configuração pode ser guardada no seu computador. Pode selecionar uma configuração e, em seguida, iniciar e parar a configuração para toda a turma.

Clique no ícone Modo de Exame na barra de ícones para abrir ou criar uma configuração de modo de exame. Ou clique no ícone **Novo Conteúdo** e selecione **Modo de Exame**.

O editor de configuração de modo de exame do painel de conteúdo do Kit de Conectividade permite-lhe definir:

- Um nome para a sua configuração.
- Se o ficheiro de configuração de modo de exame é só de leitura.
- O tempo limite após o qual o modo de exame é desativado.
- O formato de ângulo predefinido (ou nenhum).
- Uma palavra-passe para desativar o modo de exame.
- Se a memória da calculadora deve ou não ser mantida, apagada ou ocultada quando o modo de exame é ativado. Selecione **Manter e repor** para manter a memória da calculadora quando o modo de exame está ativado e depois repor a memória para o mesmo estado após o modo de exame ser desativado.
- Se os três LED na calculadora devem piscar enquanto esta se encontra em modo de exame.

Após deƭnir estas opções de acordo com as suas preferências, selecione as funções e funcionalidades que pretende desativar enquanto a calculadora estiver no modo de exame. Pode desativar qualquer uma das seguintes funcionalidades, ou todas elas:

- Aplicações HP
- Aplicações guardadas
- Constantes de Física
- O sistema de Ajuda
- **Unidades**
- **Matrizes**
- Operações com números complexos
- O CAS
- Conectividade (E/S)
- Notas e Programas
- Novas Notas e Programas
- O menu Matemática

Quanto às aplicações HP, pode desativá-las todas ou apenas uma seleção, conforme entender. Selecione a caixa de verificação **Aplicações do sistema** para desativar todas as aplicações HP ou clique na seta para expandir ao lado para expandir a lista de aplicações HP. Selecione a aplicação que deseja desativar. Pode também desativar uma ou mais das funções de aplicação em cada uma das aplicações. Clique na seta para expandir da aplicação para ver a lista de funções de aplicação.

Para o menu Matemática, pode desativar toda uma categoria de funções (por ex. Probabilidade) ou apenas uma função ou comando (por ex. Combinações). Para começar, clique na seta para expandir ao lado de **Matemática** para expandir a lista de categorias.

Depois de concluir, quarde a configuração. Em seguida, pode iniciar e parar a configuração para toda a turma utilizando o editor de modo de exame do Kit de Conectividade.

Para editar e guardar uma configuração de modo de exame:

- **1.** Clique na seta para expandir ao lado da pasta **Modos de Exame** para expandir a lista de nomes de configurações de modo de exame.
- **2.** Caso pretenda editar uma configuração já existente, clique duas vezes no nome da configuração e avance para o passo 5.
- **3.** Para criar uma nova configuração, clique com o botão direito numa configuração existente e, em seguida, selecione *Copiar*. Irá aparecer uma cópia com um nome predefinido. Escreva o nome da nova configuração e, em seguida, prima **Enter**.
- **4.** Clique duas vezes no nome da nova configuração.
- **5.** Utilize o teclado do computador e o rato para criar ou editar a configuração no editor de configuração de modo de exame.
- **6.** Clique no ícone **Guardar** na barra de ícones.

### <span id="page-34-0"></span>**Modo de inspetor**

O modo de inspetor foi concebido para facilitar o início e a paragem de uma configuração de modo de exame existente. Para iniciar o modo de inspetor, clique no ícone **Modo de Inspetor**. O modo de inspetor abre e exibe uma mensagem que qualquer calculadora HP Prime será colocada no modo de exame imediatamente após a ligação ao Kit de Conectividade HP.

Para selecionar uma configuração de modo de exame, clique em Abrir. Para iniciar o modo de inspetor, clique em **Iniciar**. O painel de modo de inspetor fica verde quando o modo de inspetor é ativado.

Após o modo de inspetor ser ativado, qualquer calculadora HP Prime que está ligada ao Kit de Conectividade HP através de USB ou sem fios inicia a configuração de modo de exame selecionada. Uma lista é exibida após cada calculadora HP Prime estar ligada e a configuração de modo de exame ter iniciado com êxito. A calculadora é removida da lista. Quando todas as calculadoras tiverem iniciado com êxito a configuração de modo de exame, clique em **Parar** para desativar o modo de inspetor e clique no ícone **Modo de Inspetor** para ocultar o painel de modo de inspetor.

Para abrir o painel de modo de inspetor a partir do painel de conteúdo, clique com o botão direito numa configuração de modo de exame e selecione Modo de Inspetor. O painel de modo de inspetor abre com a configuração de modo de exame selecionado aberta e preparada para ativar assim que os estudantes ligarem-se ao Kit de Conetividade HP.

### **Preparação de consultas da turma**

Pode utilizar o Kit de Conectividade para criar uma consulta ou um questionário e guardá-los no seu computador para posterior distribuição à turma. Ou pode criar uma consulta rápida de uma ou duas perguntas para comunicar decisões educativas ou melhorar o debate na turma.

Para abrir ou criar uma consulta, clique no ícone **Consulta**. Como alternativa, clique no ícone **Novo Conteúdo** e selecione **Consulta**.

O Kit de Conectividade tem um editor dedicado para criar e editar consultas. O editor de consultas no painel de conteúdo permite-lhe:

- Atribuir um nome à consulta
- Atribuir um título descritivo à consulta
- Introduzir instruções gerais para toda a consulta
- Escolher o número de perguntas da consulta (pode selecionar até 10 perguntas)
- Selecionar um tipo para cada pergunta e criar ou editar cada pergunta
- Guardar a consulta

O editor de consultas tem as seguintes caixas para o ajudar a criar uma consulta:

- **Título**—Introduza um título opcional para a sua consulta
- **Instruções**—Introduza um conjunto opcional de instruções para toda a consulta
- **Perguntas**—Escolha 1 a 10 perguntas para a consulta (cada pergunta aparece no seu próprio separador)
- **Pop-up instantâneo**—Selecione esta caixa se pretender que a consulta apareça automaticamente quando chegar à calculadora HP Prime do aluno ou desmarque-a se preferir que a consulta seja acedida
	- premindo **EMenu** e selecionando a consulta pelo nome
- **Só pode enviar uma vez**—Selecione esta caixa se pretender que o aluno responda apenas uma vez à consulta ou desmarque-a se pretender que os alunos possam atualizar as suas respostas após o primeiro envio

Cada separador da pergunta tem as seguintes caixas:

- **Pergunta**—Introduzir aqui os campos STEM da pergunta
- **Pode voltar atrás**—Selecione esta caixa se pretender que o aluno possa voltar a esta pergunta após avançar para a pergunta seguinte ou desmarque-a caso não pretenda que os alunos regressem a esta pergunta após responderem, avançando para a seguinte
- **Tipo**—Selecione uma opção para deƭnir o tipo de resposta à pergunta. Pode escolher entre os seguintes tipos de resposta:
	- **Escolha múltipla**—A resposta é composta por cinco tipos de respostas de escolha múltipla fixas
	- **Número**—A resposta é um único número real
	- **Ponto**—A resposta é um par x-y
	- **Expressão**—A resposta é uma expressão representada como uma string
	- **Texto**—A resposta é introduzida como texto
	- **Seleção**—A resposta é uma ou mais opções selecionadas a partir de um conjunto de respostas de 2 a 6 opções
	- **Escolh** —A resposta é uma única opção selecionada a partir de um conjunto de respostas de 2 a 6 opções

Se selecionar Número, Ponto ou Expressão, a pergunta está completa neste ponto.

Se selecionar um tipo de resposta de escolha múltipla, é exibida uma segunda linha de opções, como se mostra na figura anterior. Especifique o conjunto de respostas clicando numa opção desta segunda linha. Pode escolher entre os seguintes tipos de conjuntos de respostas de escolha múltipla:

- ABCDE-Um conjunto de 2 a 5 espaços em branco para preencher com a resposta
- **Sim/Não**—Sim ou Não são as duas únicas respostas
- **Verdadeiro/Falso**—Verdadeiro ou Falso são as duas respostas
- **Escala Likert (3)**
- **Escala Likert (5)**

Se selecionar um conjunto de respostas Sim/Não ou Verdadeiro/Falso, as caixas de Resposta são automaticamente preenchidas com as opções relevantes e a pergunta fica concluída neste ponto. Se selecionar um conjunto de respostas ABCDE, introduza as respostas nas caixas de **Resposta**, a começar pelos dois primeiros (A e B). Se selecionar uma das opções da Escala Likert, verá um terceiro conjunto de botões de rádio de entre os quais deverá escolher o seu conjunto de respostas:

- **Acordo**—Nível de acordo com o enunciado da pergunta
- **Confiança**—Nível de confiança
- **Ocorrência**—Sempre, às vezes ou nunca perguntas verdadeiras
- **Personalizado**—Conjunto de respostas de Escala Likert criado pelo utilizador

<span id="page-36-0"></span>Se selecionar Seleção, deve definir o número de respostas no campo Resposta e introduzir cada resposta.

Se selecionar Escolh, deve definir o número de respostas no campo Resposta e introduzir cada resposta.

Para preparar uma consulta ou um questionário no painel de conteúdo:

**1.** Para criar uma nova consulta, clique no ícone **Consulta**.

 $-$  ou  $-$ 

Clique no ícone **Novo Conteúdo** e selecione **Consulta**.

**2.** Elimine o nome predefinido e introduza o seu próprio nome ou prima  $\vert$  Enter  $\vert$  para aceitar o nome

predefinido.

- **3.** Utilize o teclado do computador e o rato para editar a consulta ou o questionário no editor de consultas/ questionários.
- **4.** Clique no ícone **Guardar** na barra de ícones.
- **5.** Fechar o editor de consultas.

Pode regressar para editar a consulta a qualquer momento ao clicar duas vezes no nome da consulta no painel de conteúdo.

#### **Preparar uma aplicação HP Prime personalizada**

Pode utilizar as aplicações HP Prime para enviar exemplos e dados numéricos aos alunos. As aplicações HP Prime podem ser expandidas através de programas para ajudar os estudantes a explorar conceitos matemáticos. Estas aplicações podem ser criadas ou transferidas e distribuídas aos alunos, uma de cada vez através de USB ou todas de uma vez utilizando a rede sem fios da sala de aulas. A HP recomenda a utilização do Kit de Conectividade HP para distribuir aplicações a uma ou mais calculadoras HP Prime.

Cada aplicação HP Prime pré-definida (Função, Gráficos Avançados, Geometria, etc.) pode ser utilizada como um modelo. Pode introduzir conteúdo como definições, expressões, notas de texto, programas e dados neste modelo. Em seguida, guarde a aplicação personalizada com um novo nome.

Por exemplo, pode copiar os dados numéricos conhecidos como Quarteto de Anscombe (num formato de folha de cálculo) e depois colar esses dados na aplicação Estatística 2 var na sua calculadora virtual HP Prime. De seguida, guarde a aplicação com o nome Anscombe. Pode agora enviar a aplicação Anscombe à sua turma através da rede sem ƭos da sala de aula. Uma vez que Anscombe é baseado na aplicação Estatística 2 var, tem as mesmas funções que essa aplicação: pode criar gráficos de dispersão com base nos dados na aplicação, calcular e desenhar linhas de ajuste automático e assim por diante.

Na maioria dos casos, as alterações que efetua a uma aplicação são efetuadas utilizando a sua calculadora física ou virtual HP Prime. Pode também utilizar os editores da aplicação no Kit de Conectividade HP. No entanto, existem algumas alterações que pode fazer apenas ao utilizar a calculadora virtual HP Prime e o Kit de Conectividade. Consulte as secções seguintes.

#### **Adicionar um fundo**

A vista de Desenho da maioria das aplicações HP Prime pode conter uma imagem como fundo. Esta imagem é selecionada e configurada na página 3 da Config desenho.

Para adicionar um fundo na sua aplicação HP Prime:

- **1.** No Kit de Conectividade HP, abra uma calculadora HP Prime no painel de calculadoras.
- **2.** Na calculadora HP Prime selecionada, abra a **Biblioteca de Aplicações**.
- <span id="page-37-0"></span>**3.** Clique com o botão direito na aplicação e, em seguida, selecione **Adicionar fundo**.
- **4.** Na janela que abre, selecione um ficheiro de imagem.
- **5.** A imagem abre numa nova janela. Um retângulo vermelho contorna a parte da imagem que será utilizada como um fundo. Mova o retângulo para selecionar uma parte diferente da imagem. Pode também ampliar ou reduzir.
- **SUGESTÃO:** Uma pré-visualização é exibida no canto inferior direito da janela.
- **6.** Para selecionar a imagem no interior do retângulo vermelho, clique em **OK**.
- **7.** No painel de calculadores, clique duas vezes na aplicação para abrir o editor de aplicações e clique no ícone **Guardar**. Pode ver o seu ƭcheiro de imagem no separador Ficheiros.
- **8.** Guarde as suas alterações e feche o editor de aplicações.

A imagem é agora o fundo na sua aplicação. Para utilizar a sua imagem, vá à página 3 da Config desenho. A imagem é guardada no separador Ficheiros do seu editor de aplicações. No Kit de Conectividade HP, clique duas vezes na aplicação e clique no separador **Ficheiros** para ver o seu ƭcheiro de imagem.

#### **Adicionar um ícone**

Como predefinição, o ícone para a nova aplicação é o mesmo que o ícone para a aplicação base utilizada como um modelo. Pode utilizar outra imagem como o ícone para a sua nova aplicação.

Para adicionar um ícone personalizado a uma aplicação:

- **1.** No Kit de Conectividade HP, abra uma calculadora HP Prime no painel de calculadoras.
- **2.** Na calculadora HP Prime selecionada, abra a **Biblioteca de Aplicações**.
- **3.** Clique com o botão direito na aplicação e, em seguida, selecione **Adicionar ícone da aplicação**.
- **4.** Na janela que abre, selecione a imagem a ser utilizada como o ícone da aplicação.
- **5.** No painel de calculadores, clique duas vezes na aplicação para abrir o editor de aplicações e clique no ícone **Guardar**. Pode ver o seu ƭcheiro de ícone no separador Ficheiros.
- **6.** Guarde as suas alterações e feche o editor de aplicações.

O ficheiro de imagem é guardado no separador Ficheiros do seu editor de aplicações com o nome icon.png.

#### **Adicionar um ƭcheiro**

Poderá querer anexar ficheiros de recursos a uma aplicação.

Para adicionar um ficheiro a uma aplicação:

- **1.** No Kit de Conectividade HP, abra uma calculadora HP Prime no painel de calculadoras.
- **2.** Na calculadora HP Prime selecionada, abra a **Biblioteca de Aplicações**.
- **3.** Clique com o botão direito na aplicação e, em seguida, selecione **Adicionar ƭcheiro**.
- **4.** Na janela que abre, selecione o ficheiro.
- **5.** No painel de calculadores, clique duas vezes na aplicação para abrir o editor de aplicações e clique no ícone Guardar. Pode ver o seu ficheiro no separador Ficheiros.
- **6.** Guarde as suas alterações e feche o editor de aplicações.

#### <span id="page-38-0"></span>**Distribuir uma aplicação à turma**

Pode distribuir uma aplicação a outras calculadores HP Prime ligadas ao Kit de Conectividade HP através do cabo USB ou utilizando a rede sem fios da sala de aula. Também pode distribuir uma aplicação de uma calculadora HP Prime anexada ou do painel de conteúdo.

Para distribuir uma aplicação de uma calculadora HP Prime:

- **1.** No Kit de Conectividade HP, abra uma calculadora HP Prime no painel de calculadoras.
- **2.** Na calculadora HP Prime selecionada, abra a **Biblioteca de Aplicações**.
- **3.** Clique com o botão direito na aplicação e, em seguida, selecione **Enviar**.

Para distribuir uma aplicação a partir do painel de conteúdo:

- **1.** No painel de calculadoras, selecione a aplicação e execute a operação de arrastar e largar para guardála no painel de conteúdo ou numa pasta no painel de conteúdo.
- **2.** No painel de conteúdo, clique com o botão direito na aplicação e, em seguida, selecione **Enviar** para enviá-la a todas as calculadoras HP Prime ligadas.

# <span id="page-39-0"></span>**11 A janela Monitor**

## **Introdução**

A janela Monitor foi concebida para utilização em sala de aula. Abrir esta janela para ver imagens em miniatura dos ecrãs de todas as calculadoras HP Prime ligadas ao Kit de Conectividade. As imagens em miniatura atualizam-se periodicamente para que possa rapidamente monitorizar o que os seus alunos estão a fazer com as calculadoras HP Prime. Pode utilizar a janela Monitor para realizar as seguintes tarefas de sala de aula:

- Monitorizar o progresso do aluno
- Capturar e guardar o ecrã de um aluno
- Projetar o ecrã de um único aluno para fins de debate
- Distribuir conteúdo da HP Prime
- Distribuir uma consulta e recolher os resultados
- Apresentar e projetar resultados de consultas para fins de debate
- Distribuir resultados de consultas em forma de listas
- Iniciar e parar uma configuração de modo de exame para fins de teste

#### **Monitorizar a turma**

Para monitorizar a atividade de todas as calculadoras ligadas, clique no menu **Janela** e selecione **Monitor** ou clique no ícone **Monitor** no lado direito da barra de ícones. É apresentada a janela Monitor que mostra os ecrãs de todas as calculadoras ligadas. Para atualizar os ecrãs, clique com o botão direito no painel de editores e selecione **Atualizar**. Para atualizar automaticamente os ecrãs dos alunos a intervalos de poucos segundos, clique com o botão direito na janela **Monitor** e selecione **Atualização Automática**. Pode cancelar a atualização automática através dos mesmos passos.

Para ajustar o tamanho das imagens em miniatura das calculadoras, clique com o botão direito na janela **Monitor** e selecione **Tamanho da Imagem**. Abre-se um submenu em que pode escolher um tamanho pequeno, médio ou grande.

#### **Captura de ecrã da calculadora de um aluno**

Pode capturar e guardar o ecrã da calculadora de um aluno a partir da janela Monitor. Clique com o botão direito na miniatura da imagem que deseja guardar e, em seguida, selecione **Guardar como**. Abre-se a caixa de diálogo Guardar como. Navegue até ao local onde deseja guardar a imagem, atribua-lhe um nome adequado, selecione o tipo de ficheiro (.bmp, .png ou .jpg) e, em seguida, clique em **Guardar**.

Para copiar a imagem para a área de transferência, clique com o botão direito na miniatura e selecione **Copiar para a área de transferência**. Agora pode colar a imagem num documento.

#### **Projetar o ecrã da calculadora de um aluno**

Qualquer miniatura de um ecrã HP Prime pode ser selecionada para projeção através de um projetor digital para sala de aula. Clique com o botão direito na miniatura, e, em seguida, selecione **Projeto**. O ecrã do aluno

<span id="page-40-0"></span>aparecerá na respetiva janela. Pode clicar com o botão direito na janela Projeto para selecionar um tamanho para a imagem projetada ou pode efetuar uma operação de clique e arraste no canto inferior direito para redimensionar a janela Projeto. A imagem projetada atualiza-se rapidamente para que o aluno possa operar a sua calculadora e a turma possa acompanhar em tempo real. Enquanto o ecrã da calculadora de um aluno está a ser projetado, o resto das imagens em miniatura fica bloqueado e não se atualiza até que a janela Projeto seja fechada.

#### **Distribuir conteúdo da HP Prime**

A janela Monitor pode ser utilizada para enviar conteúdo da HP Prime para uma ou mais calculadoras HP Prime dos alunos na turma. Para transmitir conteúdo à turma, siga estes passos:

- **1.** No painel de conteúdo, clique na seta para expandir ao lado da pasta que contém o item de conteúdo específico que deseja transmitir.
- **2.** Após aparecer o item de conteúdo específico que pretende transmitir (uma consulta, uma aplicação HP, uma configuração de modo de exame, etc.), arraste-o para a janela **Monitor**.
- **NOTA:** Também pode clicar com o botão direito no item e, em seguida, selecionar **Enviar** a partir do menu.

O conteúdo é enviado imediatamente para cada calculadora HP Prime da Rede de Sala de Aula HP. Se pretender enviar conteúdo a uma única calculadora HP Prime, primeiro selecione a miniatura dessa calculadora na janela Monitor e, em seguida, siga o procedimento anterior. Para enviar conteúdo a um grupo de calculadoras HP Prime, prima sem soltar a tecla Ctrl no teclado do seu computador, enquanto seleciona as calculadoras do grupo. Em seguida, siga o procedimento anterior.

#### **Aceder ao conteúdo da HP Prime**

Após o conteúdo ser enviado para uma ou mais calculadoras HP Prime dos alunos, estes podem aceder a esse conteúdo. Se o conteúdo for uma lista, uma matriz, uma nota ou um programa, os alunos têm acesso a ele através do respetivo catálogo ou biblioteca. Por exemplo, se lhes enviar uma nova aplicação HP, eles poderão

encontrá-la, premindo **para para irem para a sua biblioteca de aplicações.** 

## **Efetuar uma consulta numa calculadora HP Prime**

O que acontece com os itens de conteúdo de uma consulta depende se a caixa Pop-up instantâneo foi selecionada durante a criação da consulta. Se a caixa Pop-up instantâneo foi selecionada, a calculadora HP Prime apresenta a consulta abrindo o Centro de Mensagens. Se a caixa Pop-up instantâneo não foi selecionada, o aluno não recebe a notificação de que foi entregue uma consulta. Em vez disso, o aluno tem de

aceder à consulta, premindo EMenu para abrir o menu e, em seguida, selecionando a consulta pelo respetivo

título na lista. Em seguida, a consulta irá abrir no Centro de Mensagens.

Depois de o Centro de Mensagens abrir com uma consulta, o aluno navega e responde à consulta utilizando os botões de menu táteis na parte inferior do ecrã da HP Prime. Os botões de menu táteis disponíveis para utilização em consultas são:

- Edit Abre uma linha de edição para introdução de um valor ou cálculo como resposta a uma pergunta
- —Seleciona ou desmarca uma marca de verificação para uma opção numa pergunta de escolha múltipla
- <span id="page-41-0"></span>Send —Envia as respostas da consulta ao Kit de Conectividade
- Page  $\frac{2}{3}$   $\blacksquare$   $\blacksquare$  Navega de página em página na consulta

O aspeto exato do último botão de menu duplo depende do número de perguntas contidas na consulta, bem como da seleção ou não da opção **Pode voltar atrás** para a pergunta atual quando a consulta foi gravada.

O aluno pode sair da consulta para utilizar a calculadora e, em seguida, regressar para responder à pergunta.

Por exemplo, o aluno pode premir para ir para ir para a vista Início e efetuar um cálculo. Em seguida, o aluno

pode premir **EMeny** e selecionar a consulta pelo respetivo título na lista para regressar e responder à pergunta.

O aluno pode ver uma consulta após ter sido submetida, premindo **E Menu** para abrir o menu e selecionar a

consulta pelo respetivo título. Se a opção **Só pode enviar uma vez** tiver sido selecionada quando a consulta foi criada, os alunos não podem editar as suas respostas e voltar a submetê-las após a consulta já ter sido submetida uma vez.

A calculadora só pode armazenar uma consulta de cada vez. Quando uma nova consulta é recebida pelo Kit de Conectividade, a anterior é eliminada.

## **Receber respostas e analisar os resultados**

À medida que os alunos respondem a uma consulta, pode ver as respostas agregadas. Quando uma consulta é criada e guardada, é criado um objeto de Resultados com o mesmo nome do painel de conteúdo. Por exemplo, uma consulta denominada funnypoll.hppoll tem um ficheiro Resultados denominado funnypoll.hpresult. Para ver o estado atual dos resultados da sua consulta, clique no ícone **Resultados** ou faça duplo clique no nome do seu ficheiro Resultados no painel de conteúdo. Abre-se a janela Resultados da sua consulta.

A janela Resultados tem um separador para cada pergunta da consulta. Além disso, um separador Tudo agrega as respostas para todas as perguntas na consulta numa aplicação que pode ser distribuída à turma. A representação gráfica em cada separador varia consoante o tipo de resposta.

Consoante o tipo de resposta, poderá ter a possibilidade de escolher entre um leque de representações gráficas diferentes. Um menu de lista pendente no canto inferior direito do separador da pergunta permitelhe selecionar uma representação gráfica adequada dos resultados agregados da consulta para essa pergunta. Cada separador tem também uma tabela de todas as respostas dos alunos à pergunta.

Repare que a resposta de um aluno está incluída na agregação apenas se o aluno a tiver submetido. Repare também que, se estiver a visualizar os resultados de uma pergunta, estes serão automaticamente atualizados à medida que mais alunos forem submetendo as suas respostas a essa pergunta.

Pode utilizar resultados de consultas para comunicar decisões educativas durante uma aula ou pode projetar os resultados para a turma de modo a melhorar o debate na aula.

#### **Enviar resultados à turma**

Tal como pode transmitir conteúdo da HP Prime à turma, também pode devolver resultados de consulta à turma.

Para abrir um ficheiro de resultados de consulta, clique duas vezes no ficheiro. Os resultados para cada pergunta são exibidos em separadores distintos com um separador Tudo contendo os resultados agregados para a consulta. Cada separador contém um botão **Enviar para a turma**. Para enviar os resultados de uma pergunta individual à turma, selecione **Enviar para a turma**. Os resultados para cada pergunta são guardados

<span id="page-42-0"></span>na versão da aplicação Estatística 1 var com o mesmo nome que a consulta, seguido de \_1 para a primeira pergunta, \_2 para a segunda pergunta e assim por diante.

O separador Tudo contém os resultados agregados para a consulta inteira. Existe uma caixa de verificação junto a cada pergunta.

Para enviar os resultados agregados à turma:

- **1.** Selecione uma pergunta para incluir os seus resultados.
- **2.** No campo **Tipo**, selecione Estatística 1 var ou Estatística 2 var. Isto cria uma versão da aplicação Estatística 1 var ou Estatística 2 var com o mesmo nome da consulta, como predefinição. Pode introduzir um nome diferente.
- **3.** Pré-visualize os resultados quando aparecerem na janela de pré-visualização.
- **4.** Clique em **Enviar para a turma**.

#### **Iniciar e parar o modo de exame**

Uma configuração de modo de exame permite-lhe desativar temporariamente funcionalidades e comandos nas calculadoras HP Prime dos seus alunos para fins de teste. Pode utilizar o Kit de Conectividade para iniciar ou parar uma configuração de modo de exame numa ou em mais calculadoras HP Prime. Para obter informações sobre como criar ou editar uma configuração de modo de exame, consulte Preparação de configurações de modo de exame na página 27.

Para iniciar uma configuração de modo de exame já existente para a turma, siga estes passos:

- **1.** Abrir a janela Monitor.
- **2.** Faça duplo clique na configuração de modo de exame específica que pretende utilizar.
- **3.** O editor da configuração de modo de exame abre-se com a configuração de modo de exame selecionada. Reserve um instante para se certificar de que a duração de tempo, a palavra-passe, a opção de memória e a opção de piscar os LED estão definidas corretamente.
- **4.** Clique no botão **Iniciar** no editor.

Se optou por Piscar LED na configuração, todas as calculadoras HP Prime da sua turma terão o mesmo conjunto de LED ligados ao mesmo tempo. A configuração irá mudar a intervalos de 5 a 10 segundos, mas será sempre idêntica para a mesma configuração de modo de exame. Os alunos irão ver a barra de título no respetivo ecrã alterar de azul para cor de laranja, informando-os de que a configuração de modo de exame está ativa.

Para parar o modo de exame, clique no botão **Parar** no editor ou informe os alunos da palavra-passe, para que a introduzam na terceira página das Definições de Início.

Para utilizar o modo de inspetor para ativar o modo de exame:

- **1.** No painel de conteúdo, clique com o botão direito numa configuração de modo de exame e selecione **Modo de Inspetor**.
- **2.** O painel de modo de inspetor abre com a configuração de modo de exame selecionado preparada para ativar quando os estudantes ligarem-se ao Kit de Conetividade HP. Clique em **Iniciar** para ativar o modo de inspetor.

O painel de modo de inspetor fica verde quando o modo de inspetor é ativado.

Após o modo de inspetor ser ativado, qualquer calculadora HP Prime que está ligada ao Kit de Conectividade HP através de USB ou sem fios inicia a configuração de modo de exame selecionada. Uma lista é exibida após cada calculadora HP Prime estar ligada e a configuração de modo de exame ter iniciado com êxito. A calculadora é removida da lista. Quando todas as calculadoras tiverem iniciado com êxito a configuração de

<span id="page-43-0"></span>modo de exame, clique em **Parar** para desativar o modo de inspetor e clique no ícone **Modo de Inspetor** para ocultar o painel de modo de inspetor.

### **Enviar uma configuração de modo de exame**

Pode enviar uma configuração de modo de exame para um conjunto de calculadoras HP Prime sem a ativar. Pode ser ativada mais tarde em cada calculadora.

Para enviar uma configuração de modo de exame sem a ativar, selecione a configuração de modo de exame a partir do painel de conteúdo e, em seguida, siga as instruções no [Distribuir conteúdo da HP Prime](#page-40-0) [na página 35.](#page-40-0)

Também pode enviar uma configuração de modo de exame de uma calculadora para outra. Selecione a configuração de modo de exame numa calculadora e arraste-a para outra calculadora.

Em qualquer dos casos, a configuração de modo de exame pode ser, em seguida, ativada na calculadora HP Prime indo para a terceira página das Definições de Início e tocando em **Iniciar**.

# <span id="page-44-0"></span>**12 A janela Mensagens**

## **Introdução**

A janela Mensagens também foi concebida para utilização em sala de aula. Abra esta janela para enviar uma mensagem a um aluno, a um grupo de alunos ou à turma inteira. Os alunos podem responder à sua mensagem individualmente ou enviar-lhe a sua própria mensagem. Além disso, um aluno pode sinalizar um pedido de ajuda. Repare que um aluno não pode enviar uma mensagem a outro aluno nem receber uma mensagem de outro aluno.

#### **Enviar mensagens**

Para enviar uma mensagem, siga estes passos:

- **1.** Abra simultaneamente a janela **Monitor** e a janela **Mensagens**.
- **2.** Selecione os destinatários da sua mensagem na janela **Monitor**.

Se pretender enviar uma mensagem à turma inteira, certifique-se de que nenhuma das imagens em miniatura está selecionada na janela Monitor. Se pretender enviar uma mensagem para uma única calculadora HP Prime, clique na respetiva imagem em miniatura da janela Monitor para a selecionar; é possível adicionar mais calculadoras HP Prime mantendo premida a tecla Ctrl no teclado do computador e clicando nas imagens em miniatura adicionais.

- **3.** Introduza a sua mensagem na caixa de entrada na parte inferior da janela Mensagens.
- **4.** Quando a mensagem estiver concluída, clique no botão **Enviar para a turma**.

## **Centro de Mensagens HP Prime**

Na calculadora HP Prime do aluno, a mensagem é apresentada no Centro de Mensagens. Quando envia uma mensagem aos alunos, o Centro de Mensagens abre automaticamente e apresenta a sua mensagem ao aluno.

Um aluno pode abrir sempre o Centro de Mensagens manualmente, premindo **EMenu**e selecionando

#### **Mensagens**.

O Centro de Mensagens tem três botões de menu:

- **Resposta**—O aluno pode tocar neste botão para abrir uma linha de edição com vista a introduzir uma resposta. O aluno verá os botões Cancelar e Enviar. Pode tocar em **Enviar** para lhe enviar a sua resposta.
- **Ajuda**—O aluno pode tocar neste botão para sinalizar um pedido de ajuda junto ao respetivo nome da calculadora HP Prime no seu computador.
- **OK—O** aluno pode tocar neste botão para sair do Centro de Mensagens.

### <span id="page-45-0"></span>**Enviar uma resposta ou mensagem a partir de uma calculadora HP Prime**

Um aluno pode responder à sua mensagem seguindo estes passos:

- **1.** No Centro de Mensagens, tocar em **Resposta**.
- **2.** Em seguida, premir **ALPHA** ALPHA para bloquear o modo alfa e introduzir a mensagem.
- **3.** Tocar em **Enviar** para enviar a mensagem ou em **Cancelar** para voltar para o Centro de Mensagens sem enviar a mensagem.

A mensagem do aluno aparecerá no histórico da janela Mensagem, identificada com o respetivo nome da calculadora HP Prime. Um aluno pode enviar-lhe uma mensagem não solicitada, premindo EMenu e selecionando **Mensagens** e, em seguida, seguindo o procedimento anterior.

## **Enviar uma mensagem rápida**

Pode enviar uma mensagem rápida sem utilizar a janela Mensagens. Os passos são os seguintes:

- **1.** Na janela Monitor, selecione as imagens em miniatura das calculadoras HP Prime para as quais pretende enviar a mensagem.
- **2.** Clique com o botão direito numa das imagens em miniatura e selecione **Enviar mensagem**.
- **3.** É apresentada a caixa Mensagem. Introduza a sua mensagem na linha de introdução e toque no botão **Enviar**.

Com este método, a mensagem não aparecerá no histórico da janela Mensagens.

## **Sinalizar e eliminar pedidos de ajuda**

Um aluno pode enviar um pedido de ajuda a partir de uma calculadora ligada ao Kit de Conectividade,

premindo , selecionando **Mensagens** e, em seguida, tocando no botão do menu **Ajuda**. Quando um

aluno pede ajuda, aparece um sinalizador ao lado da imagem em miniatura da respetiva calculadora, na janela Monitor. O sinalizador de ajuda é apresentado com a forma de ponto de interrogação dentro de um círculo azul, no canto superior esquerdo da imagem em miniatura.

Pode apagar o sinalizador clicando com o botão direito na imagem em miniatura e selecionando **Repor ajuda**. Se pretender repor os sinalizadores de ajuda de vários alunos, mantenha premida a tecla Ctrl no teclado do seu computador enquanto seleciona cada aluno. Após ter selecionado todos os alunos que pretende, clique com o botão direito numa das imagens em miniatura e selecione **Repor Ajuda**.

# <span id="page-46-0"></span>**Índice Remissivo**

#### **A**

aceder ao conteúdo [35](#page-40-0) alterar o nome de uma calculadora [14](#page-19-0) Aplicação HP Prime [31](#page-36-0) distribuir [33](#page-38-0) ficheiro, adicionar [32](#page-37-0) fundo, adicionar [31](#page-36-0) ícone, adicionar [32](#page-37-0) área de trabalho [14](#page-19-0) A Rede de Sala de Aula Sem Fios HP [8](#page-13-0), [26](#page-31-0) alterar o SSID [9](#page-14-0) ligação da resolução de problemas [9](#page-14-0) múltiplas antenas [8](#page-13-0) selecionar um canal [10](#page-15-0) atribuir um nome, calculadora [6](#page-11-0)

#### **C**

capturar um ecrã [34](#page-39-0) Centro de Mensagens HP Prime [39](#page-44-0) clonar uma calculadora [15](#page-20-0) configuração de modo de exame enviar [38](#page-43-0) preparar [27](#page-32-0) configurações de modo de exame [21](#page-26-0) consulta da turma, preparar [29](#page-34-0) conteúdo de aula [27](#page-32-0) cópia de segurança [15](#page-20-0) criar notas [19](#page-24-0) programas [18](#page-23-0)

#### **D**

distribuir conteúdo [35](#page-40-0)

#### **E**

editar conteúdo de aplicação [20](#page-25-0) Definições de Início [14](#page-19-0) notas [19](#page-24-0) programas [18](#page-23-0) variáveis complexas [16](#page-21-0)

variáveis de lista [17](#page-22-0) variáveis de matriz [17](#page-22-0) variáveis reais [16](#page-21-0) editores [14](#page-19-0) efetuar uma consulta [35](#page-40-0) enviar mensagem rápida [40](#page-45-0) mensagens [40](#page-45-0) respostas [40](#page-45-0) enviar mensagens [39](#page-44-0)

#### **I**

iniciar [6](#page-11-0) instalação [6](#page-11-0) interface área de trabalho [2](#page-7-0) barra de ícones [3](#page-8-0) barra de menus [2](#page-7-0) ícone calculadoras [3](#page-8-0) ícone consulta [4](#page-9-0) ícone conteúdo [4](#page-9-0) ícone guardar [4](#page-9-0) ícone guardar tudo [4](#page-9-0) ícone mensagens [4](#page-9-0) ícone modo de exame [4](#page-9-0) ícone modo de inspetor [4](#page-9-0) ícone monitor [4](#page-9-0) ícone novo conteúdo [4](#page-9-0) ID da rede de sala de aula [5](#page-10-0) menu ajuda [3](#page-8-0) menu editar [2](#page-7-0) menu ficheiro [2](#page-7-0) Menu Janela [3](#page-8-0) painel de calculadoras [2](#page-7-0) painel de conteúdo [2](#page-7-0) introdução [1](#page-6-0)

#### **J**

Janela Mensagens [39](#page-44-0) Janela Monitor [34](#page-39-0)

#### **L**

ligar uma calculadora sem fios [7](#page-12-0)

USB [6](#page-11-0) virtualmente [7](#page-12-0)

#### **M**

modo de exame [37](#page-42-0) modo de inspetor [29](#page-34-0) monitorizar turma [34](#page-39-0)

#### **O**

objetos de conteúdo editores [23](#page-28-0)

#### **P**

painel de calculadoras [11](#page-16-0) editores [12](#page-17-0) menu sensível ao contexto da calculadora [11](#page-16-0) painel de conteúdo [13](#page-18-0) projetar um ecrã [34](#page-39-0)

#### **R**

respostas [36](#page-41-0) restaurar, dados e definições [15](#page-20-0) resultados analisar [36](#page-41-0) enviar [36](#page-41-0)

#### **S**

sinalizadores de ajuda [40](#page-45-0) software [24](#page-29-0) a transferir [24](#page-29-0) atualizar [24](#page-29-0) resolução de problemas de uma atualização [25](#page-30-0)